**КОМПЬЮТЕРНАЯ ГРАФИКА**

## ПРИДНЕСТРОВСКИЙ ГОСУДАРСТВЕННЫЙ УНИВЕРСИТЕТ Им. Т.Г. ШЕВЧЕНКО **Рыбницкий филиал**

*Кафедра декоративно-прикладного искусства*

# **КОМПЬЮТЕРНАЯ ГРАФИКА по направлению подготовки 44.03.01 «Педагогическое образование» профиль «Изобразительное искусство**»

Лабораторный практикум по дисциплине «Компьютерная графика»

Рыбница, 2019

**УДК ББК БУКВА**

#### *Составитель*

**И.В. Филиппова**, преподаватель кафедры декоративно-прикладного искусства ПГУ им. Т.Г. Шевченко

#### *Рецензенты*

**Л.А. Балан**, к. пед. н., доцент кафедры информатики и программной инженерии ПГУ им. Т.Г. Шевченко

**И.П. Мосийчук**, профессор кафедры ДПИ, Народный художник ПМР, член Союза художников ПМР.

Компьютерная графика по направлению подготовки 44.03.01 «Педагогическое образование» профиль «Изобразительное искусство»: лабораторный практикум / сост.: И.В. Филиппова. – Рыбница, 2019. – 80 с.

*Лабораторный практикум по дисциплине «Компьютеная графика» предназначен для студентов 44.03.01 – «Педагогическое образование» профиль «Изобразительное искусство». Практикум составлен в соответствии с программой 5 курса заочного отделения дисциплины «Компьютерная графика», но может быть использовано студентами других специальностей для самостоятельного углубления знаний и закрепления навыков работы с программой CorelDRAW, Adobe Photoshop.*

> **УДК…… ББК** ……

#### Утверждено к изданию Научно-методическим советом ПГУ им. Т.Г. Шевченко

© И.В. Филиппова составление, 2019.

# **СОДЕРЖАНИЕ**

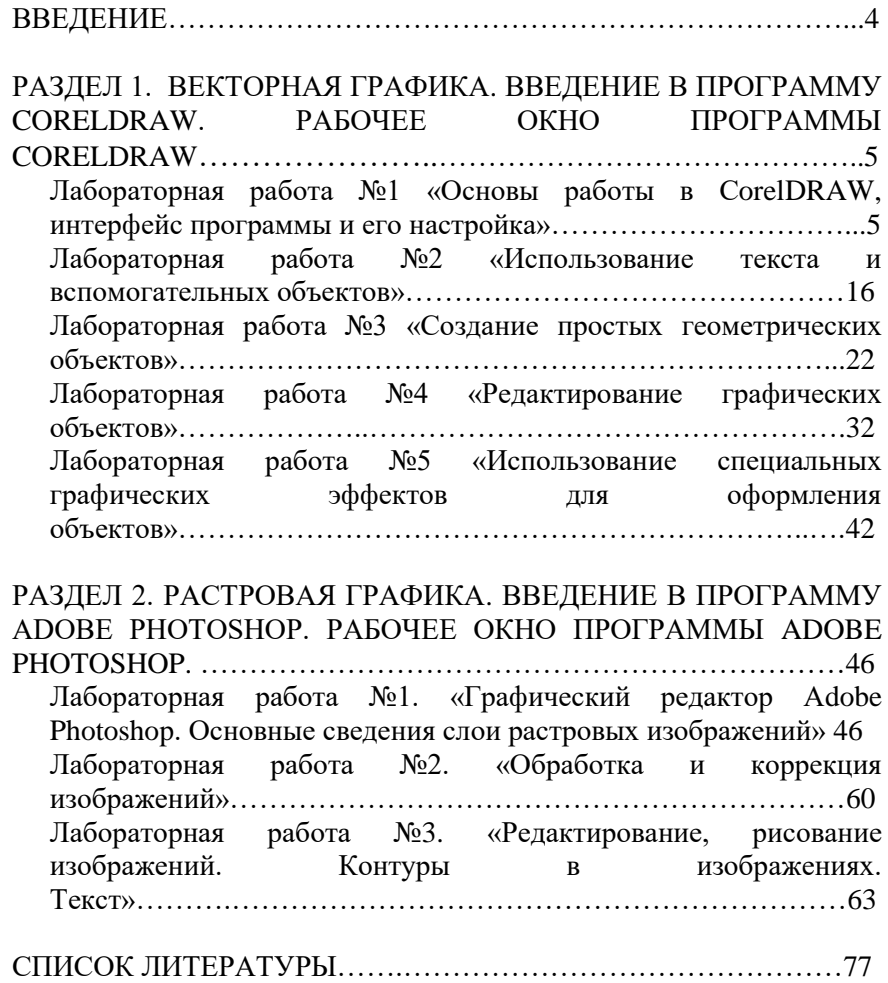

#### **ВВЕДЕНИЕ**

Лабораторный практикум по дисциплине «Компьютеная графика» предназначен для студентов 44.03.01 - «Педагогическое предназначен для студентов 44.03.01 – «Педагогическое образование» профиль «Изобразительное искусство». Практикум составлен в соответствии с программой 5 курса заочного отделения дисциплины «Компьютерная графика», но может быть использовано студентами других специальностей для самостоятельного углубления знаний и закрепления навыков работы с программой CorelDRAW, Adobe Photoshop.

В лабораторном практикуме представлен достаточно подробный материал по работе с графическим редактором CorelDRAW, Adobe Photoshop снабженный иллюстративным материалом и подробными примерами. Рассмотренные в практикуме примеры демонстрируют наиболее используемые и простые подходы к созданию графических изображений. Описываемая последовательность действий при создании иллюстраций в программах в большинстве случаев не является единственно возможной. Поэтому приводятся варианты выполнения одних и тех же операций разными способами: с помощью панели свойств, окон настройки и сочетания клавиш. Это поможет студентам приобрести опыт работы в графических редакторах. Также практикум содержит теоретический материал по основам работы с векторной и растровой графикой. Все темы в практикуме рассматриваются по принципу: от простого к сложному. Каждая лабораторная работа включает цель, теоретический материал, практические задания, методические рекомендации по выполнению практических заданий. Представленные задания имеют разный уровень сложности — базовый вариант заданий, варианты заданий повышенной сложности (\*). Лабораторный практикум включает 8 лабораторных работ по двум разделам. Обязательными условиями выполнения лабораторных работ являются:

 предварительное ознакомление студента с необходимым материалом, приведенным в теоретической части практикума и данным на лекционных занятиях

 выполнение лабораторных работ в соответствии с пошаговыми инструкциями и рекомендациями преподавателя;

 защита лабораторной работы, включает в себя: наличие отчета, рабочего файла а также воспроизведение графического образца по необходимости.

# **РАЗДЕЛ 1. ВЕКТОРНАЯ ГРАФИКА. ВВЕДЕНИЕ В ПРОГРАММУ CORELDRAW. РАБОЧЕЕ ОКНО ПРОГРАММЫ CORELDRAW**.

## **ЛАБОРАТОРНАЯ РАБОТА №1. «ОСНОВЫ РАБОТЫ В CORELDRAW, ИНТЕРФЕЙС ПРОГРАММЫ И ЕГО НАСТРОЙКА»**

**Цель работы:** изучить навигацию окна графического редактора CorelDRAW, научиться настраивать рабочую среду.

#### **Задачи работы:**

1) изучить теоретические сведения, содержащиеся в описании работы;

2) выполнить практическую часть работы;

3) оформить отчет и выполнить защиту работы

## **1. Теоретическая часть**

**Обзор элементов окна программы.** Программа CorelDRAW запускается с помощью пиктограммы программы, расположенной на рабочем столе. Главное окно программы и его элементы приведены на рис. 1. Назначение элементов окна программы приведено в табл. 1.

| Название                | Назначение                                  |
|-------------------------|---------------------------------------------|
| элемента                |                                             |
| Строка заголовка        | Отображает название приложения и            |
| $((\text{Title Bar})$ , | открытого в данный момент документа         |
| (1, pnc. 1.)            |                                             |
| Строка меню             | Содержит 12 вкладок, каждая из которых      |
| (Menu Bar),             | содержит набор команд:                      |
| (2, pnc. 1.)            | File (Файл) - команды, позволяющие          |
|                         | открывать, сохранять, импортировать,        |
|                         | экспортировать файлы, распечатывать         |
|                         | рисунки, публиковать их в Internet; в       |
|                         | нижней части списка команды                 |
|                         | расположен список последних                 |
|                         | открывавшихся файлов.                       |
|                         | <b>Edit</b> (Правка) – команды, позволяющие |

Таблица 1.

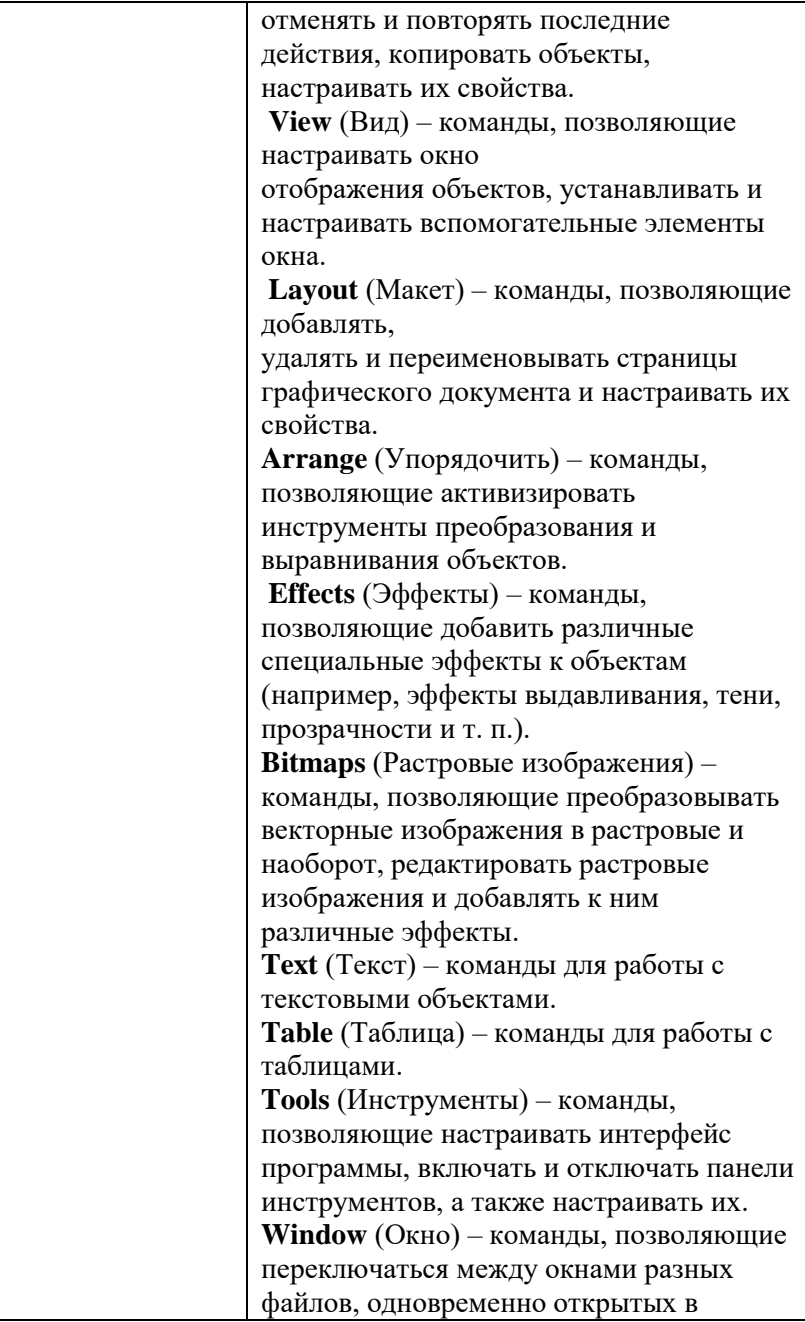

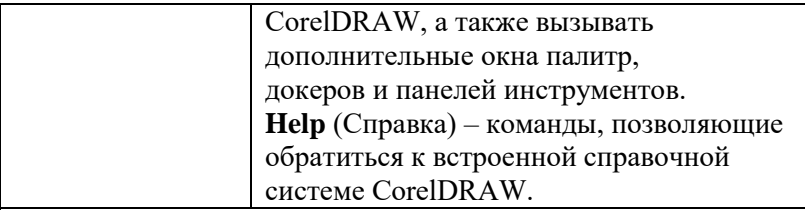

Кроме того, интерфейс содержит и специфичные элементы. В расположена непосредственно **рабочая область** программы, изображенная в виде листа бумаги. При выводе изображения на печать будет напечатано только то, что находится внутри рабочей области. **Полосы прокрутки** позволяют передвигаться по изображению, а **измерительные линейки** – точно позиционировать элементы рисунка и измерять их размеры. Для работы с цветом в правойчасти окна расположена **палитра цветов.** В **строке состояния** выводится дополнительная информация об объектах, существенно облегчающая работу с редактором.

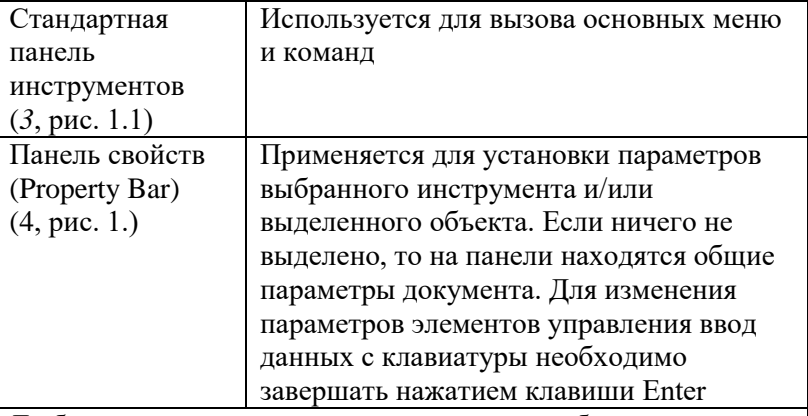

Любую панель инструментов можно отображать или не отображать в рабочем окне. Для этого достаточно выбрать команду меню **Window/Toolbars** (Окно/Панели инструментов) и установить соответствующие галочки: для стандартной панели – **Standard** (Основная), для главного меню программы – **Menu Bar** (Панель меню), для панели свойств – **Property Bar** (Панель свойств), для панели инструментов – **Toolbox** (Инструменты) и для строки состояния – **Status Bar** (Строка состояния) Набор Служит для создания, редактирования,

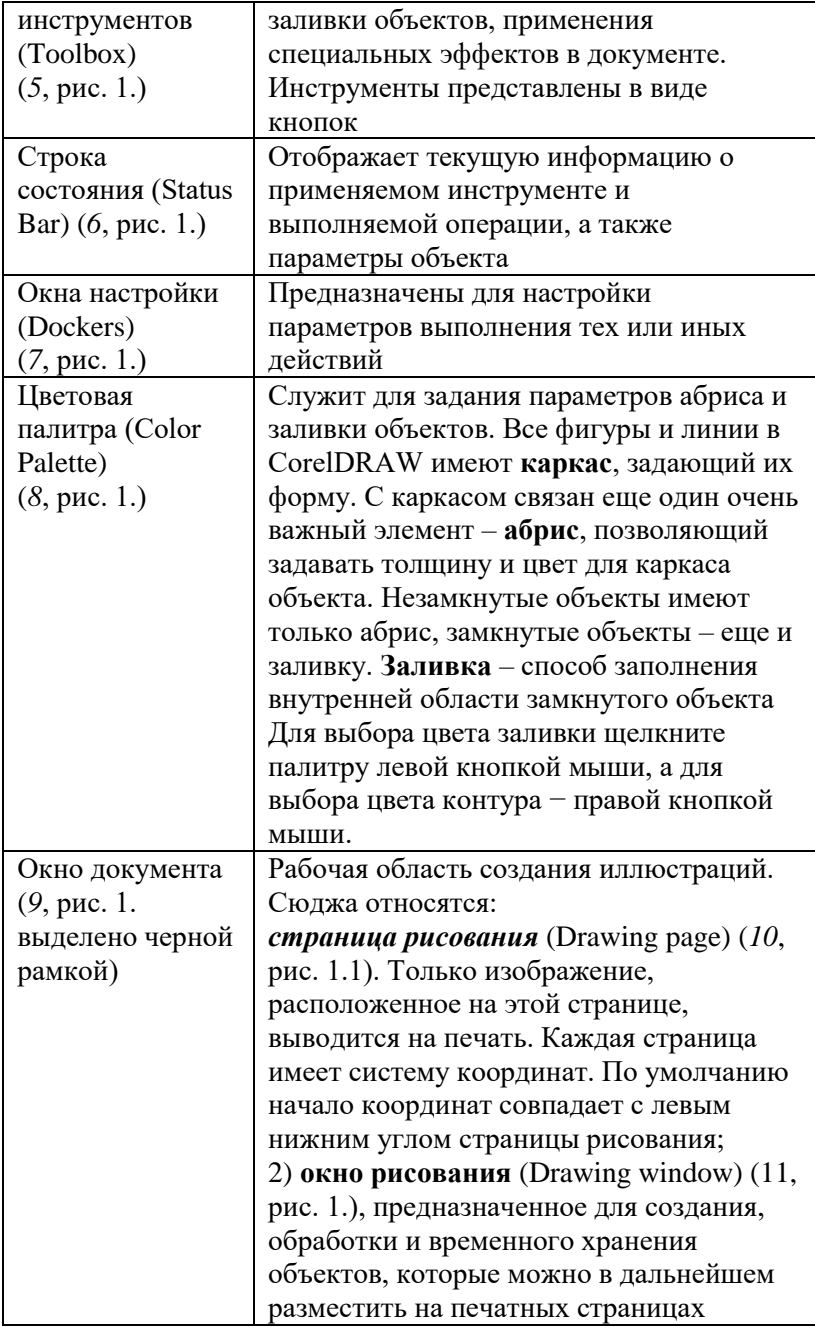

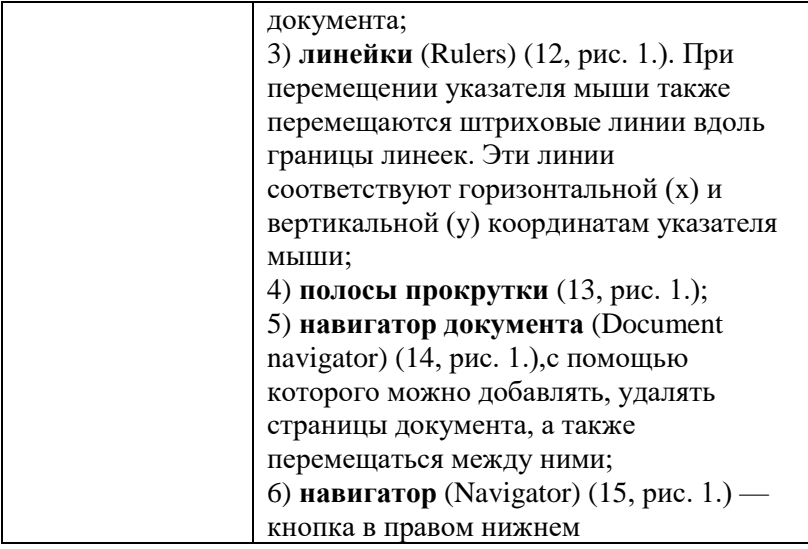

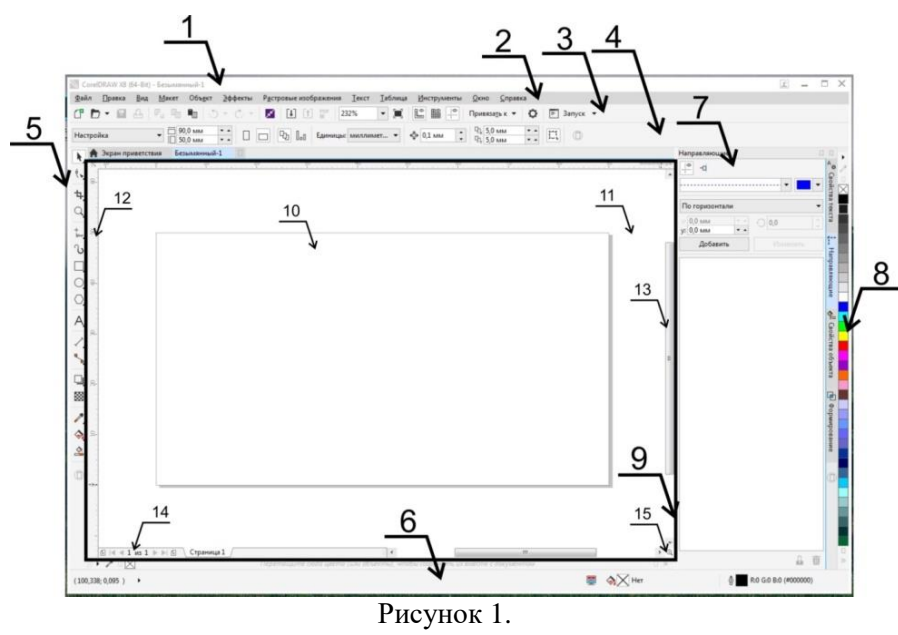

Для выравнивания объектов в документе используйте **средства выравнивания объектов**: **сетку и направляющие**. Оба средства обладают возможностью привязки. Если привязка включена, или наклонное выравнивание объектов осуществляется автоматически.

**Сетка.** Набор пунктирных линий, равномерно расположенных на экране. Для изменения шага и других параметров сетки воспользуйтесь окном диалога **Параметры,** Чтобы открыть это окно, выберите команду **Установка сетки** в меню **Просмотр**.

**Направляющие.** Горизонтальные, вертикальные и/или наклонные линии, которые используются для выравнивания объектов, но не выводятся на печать. Чтобы отобразить направляющие, щелкните по линейке и перетащите указатель в окно документа. Перетаскивание будет сопровождаться появлением пунктирной голубой линии, предназначенной для выравнивания объектов. Для вывода направляющих воспользуйтесь окном диалога **Параметры**. Чтобы открыть это окно, выберите команду **Установка направляющих** в меню **Просмотр**.

**Линейки** можно вывести слева от окна документа и над ним для упрощения задания положения и размеров объектов. Чтобы изменить положение начала координат (0,0), щелкните кнопку, расположенную на пересечении линеек, а затем перетащите перекрестье линеек на нужное место. После отпускания кнопки мыши начало координат переместится в указанное место. Чтобы убрать линейки с экрана, выберите команду **Линейки** в меню **Вид.**

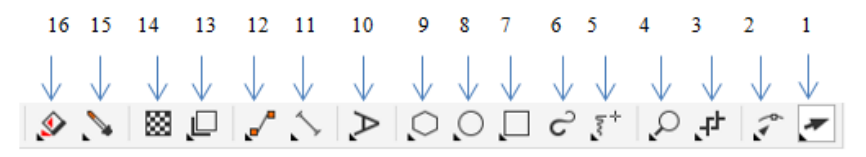

Рисунок 2. Набор инструментов *1- выбор, 2 – форма, 3 – обрезка, 4 – масштаб, 5 – свободная форма, 6 – художественное оформление, 7 – прямоугольник, 8 – элипс, 9 – многоугольник, 10 текст, 11 – параллельный рвзмер, 12 – прямая соединяющая линия, 13 – тень, 14 – прозрачность, 15 – цветовая пипетка, 16 – интерактивная заливка.*

Кнопки, имеющие в правом нижнем углу **черный треугольник**, содержат дополнительные инструменты. Для доступа к ним необходимо щелкнуть мышью на этом треугольнике и затем выбрать инструмент в открывшейся дополнительной панели**.**

## **Настройка рабочей среды.** Средства настройки рабочей среды:

- 1) меню **вид** (view);
- 2) меню **окно** (window);
- 3) диалоговое окно **параметры** (options);
- 4) контекстно-зависимое меню.

Команды меню **вид** (view) служат для:

- 1) изменения режима просмотра документа (команды **упрощенный каркас** (simple wireframe), **каркас** (wireframe), **черновой** (draft), **обычный** (normal), **расширенный** (enhanced), **пиксели** (pixels));
- 2) отображения/скрытия линеек (команда **линейки** (rulers));
- 3) показа или скрытия вспомогательных объектов (команды **сетка** (grid), **направляющие** (guidelines), **динамические направляющие** (dynamic guidelines));
- 4) осуществления привязки к вспомогательным объектам (команды **привязка к сетке** (snap to grid), **привязывать к направляющим** (snap to guidelines), **привязка к объектам** (snap to objects), **привязка к странице** (snap to page));
- 5) отображения границ страниц, печатаемой области страницы, выхода за обрез (команды подменю **показать** (show));
- 6) открытия окна **параметры** (options), используемого для задания параметров вспомогательных объектов (команды подменю **настройка** (setup)).

Меню **окно** (window) используется для:

- 1) изменения расположения нескольких открытых окон документов (**каскадом** (cascade), **сверху вниз** (the vertically), **слева направо** (the horizontally));
- 2) открытия/закрытия цветовой палитры (**цветовые палитры** (color palettes));
- 3) открытия/закрытия панелей инструментов (команды подменю панели (toolbars));
- 4) открытия/закрытия окон настройки (команды подменю окна настройки (dockers));
- 5) закрытия одного или всех окон (закрыть (close), закрыть все (close all));
- 6) обновления окна (обновить окно (refresh window)).

**Использование направляющих линий**. С помощью измерительных линеек можно выровнять объекты по их координатам. Такой способ нельзя признать удобным, поскольку приходится делать это «на глазок» и при большом увеличении. Направляющие линии облегчают эту задачу и делают размещение объектов по координатам идеально точным.

Направляющие (Guidelines) представляют собой синие штриховые линии, которые могут быть размещены в любом месте рабочей области страницы. При разметке страницы направляющие чаще всего используются для организации полей и модульной сетки (рядов и колонок). Направляющие имеют магнитные свойства по отношению к объектам. Они не имеют толщины, поэтому размещаются идеально точно. Длина направляющих не ограничена. Они не выводятся на печать и служат только для выравнивания.

Существует три типа направляющих: горизонтальные, вертикальные и наклонные. Положение горизонтальных направляющих задается относительно начала координат печатной страницы. Положение наклонных направляющих задается либо двумя координатами на линейках, либо координатой и углом наклона. Если активна команда **привязывать к направляющим** (Snap To Guidelines) меню **вид** (View), границы габаритного прямоугольника объекта притягиваются к направляющим. Привязка к наклонным направляющим означает, что объект выравнивается по направляющей в той точке, в которой находится указатель. Например, если поместить указатель в центр многоугольника и отбуксировать многоугольник к наклонной направляющей, то к ней будет привязан центр многоугольника.

Настройка параметров **динамических направляющих** осуществляется с помощью меню **вид – настройка – настройка динамических направляющих** (View – Setup – Dynamic Guides Setup). В результате на экране появится соответствующая категория окна **параметры** (Options).

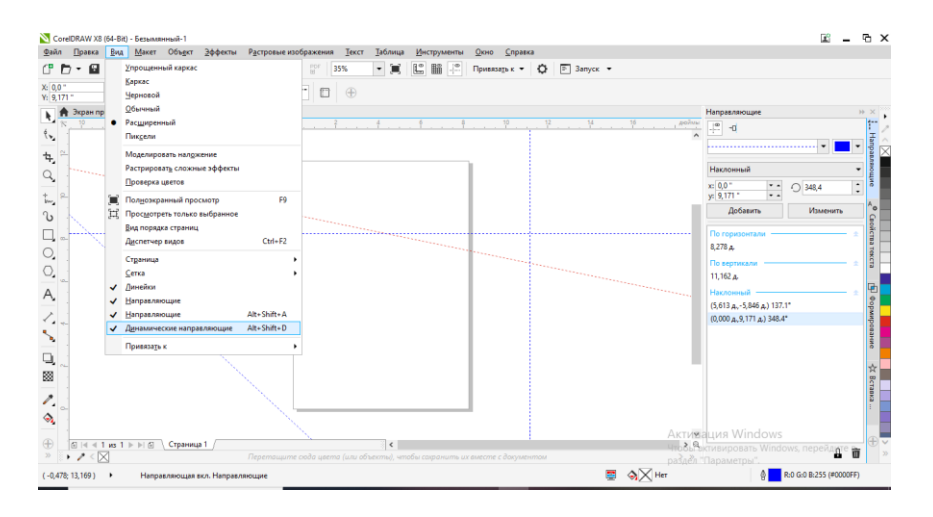

**Измерительные линейки** активизируются посредством выбора команды меню View/Rulers (Вид/Линейки). Линейки располагаются в верхней и в левой части рабочего окна и позволяют определить размеры и местонахождение объектов. Единицы измерения на линейках соответствуют единицам измерения, принятым в редактируемом документе. При выбранном инструменте «Pick Tool» и при отсутствии выделенных объектов можно установить единицы измерения с помощью списка Units (Единицы) панели Property Bar (Панель свойств). Нулевые координаты на линейках имеет левый нижний угол рабочей области, однако при необходимости точку отсчета можно изменить, перетащив мышью кнопку, расположенную в месте пересечения линеек.

## **Применение сетки**

Если количество объектов на странице достаточно велико, создание такого же количества направляющих оказывается нецелесообразным. CorelDRAW предлагает в таких случаях использовать особый механизм выравнивания по сетке. Сетка представляет собой компьютерный аналог миллиметровой бумаги. В CorelDRAW она изображается в виде горизонтальных и вертикальных пересекающихся линий, расположенных на некотором расстоянии друг от друга, задаваемом в диалоговом окне **параметры (options) (меню вид – настройка – настройка сетки и линеек** (View – Setup – Grid and Ruler Setup)). Если активна команда **привязка к сетке** (Snap To Grid) меню **вид** (View), углы рамок

выделения объектов притягиваются к ближайшим маркерам сетки. Чтобы видеть маркеры сетки, выбирается команда **сетка** (Grid) меню **вид** (View). Для того, чтобы настроить сетку, следует выбрать команду меню Grid and Ruler Setup (Настройка сетки и линеек). В появившемся диалоговом окне можно установить следующие параметры настройки сетки:

- Frequency (Частота);

- Spacing (Интервал);

- Show Grid (Показать сетку);

- Snap To Grid (Привязка к сетке);

- Show grid as lines/ Show grid as dots (Показывать сетку как линии/Показывать сетку как точки).

#### **2. Практическая часть**

## **Задание 1.** Организуйте рабочее пространство графического редактора CorelDRAW**.**

#### **Методические указания по выполнению задания 1.**

- 1.Откройте графический редактор CorelDRAW.
- 2. Отобразите минимальный набор панелей и палитр:
- набор инструментов;
- панель свойств;
- стандартную панель инструментов;
- цветовую палитру CMYK (меню **окно - цветовые палитры палитра cmyk по умолчанию** (Window – Color Palettes – CMYK palette))
- 3. Из списка **уровни масштаба** (Zoom Levels) выберите значение **на страницу** (To Page).
- 4. Установите следующие параметры страницы, используя панель свойств, когда ни один объект не выделен

#### $\frac{q_1}{q_2}$   $\frac{q_2}{q_3}$  5,0 MM  $\leftarrow$   $\mathbb{E}$   $\rightarrow$  $A<sup>4</sup>$

- размер страницы 210×297 мм;
- книжную ориентацию;
- единицы измерения миллиметры;
- расстояние перемещения курсора 1 мм;
- расстояние до дублированного объекта по оси x 5мм, по оси y - 5 мм.
- 5. Вставьте любой символ (меню **текст – вставить знак символа** (Text – Insert Symbol Character); Ctrl+F11), путем его перетаскивания на страницу. Задайте ему абрис и заливку. Для задания цвета заливки объекта используется щелчок левой кнопкой мыши на цвете палитры. Для задания цвета абриса объекта используется щелчок правой кнопкой мыши на цвете палитры.
- 6. С помощью элементов управления **позиция объекта** (Object Position) панели свойств расположите центр объекта в координатах (100; 170 мм)

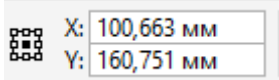

- 7. Нажмите сочетание клавиш Ctrl+D для дублирования объекта, обратите внимание на то, что будет создана копия объекта, которая будет размещена выше исходного объекта на 5 мм.
- 8. Единицы измерения измените на дюймы. Продублируйте объект, поместив его на 2 дюйма ниже исходного объекта

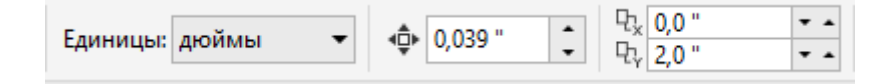

9. Переместите созданную копию вправо с помощью клавиши управления курсором

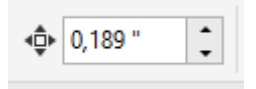

10. Создайте новую страницу в документе с помощью кнопки «+» навигатора документа. Добавьте на нее любой символ.

$$
\text{if } |A| \leq 1 \text{ is } 1 \Rightarrow |A| \leq \text{Crp}
$$

11. Создайте клонированный к нему объект с помощью меню **правка – клонирование** (Edit – Clone). Измените цвет исходного объекта и обратите внимание на то, что цвет клонированного объекта также изменился. Связь между исходным объектом и клонированным сохраняется до тех пор, пока Вы не начнете редактировать клон.

12. Сохраните задание с именем «Настройка окна» в свою папку.

## **3. Контрольные вопросы**

1. Назовите элементы рабочей среды CorelDRAW.

2. Для чего предназначена панель свойств? Что означают кнопки этой панели в случае, если ни один объект не выделен?

3. Для чего нужен навигатор документа? Как он работает?

4. Что такое окно настройки? Как открыть окно настройки? Как изменить форму окна настройки? Как разместить все окна настройки в виде ярлычков справа в вертикальной полосе окна документа?

5. Какие режимы просмотра документа Вы знаете? Как изменить режим просмотра?

6. Как изменить масштаб просмотра документа? Назовите все способы.

7. Расскажите о назначении сетки.

8. Каким образом отобразить сетку на экране?

9. Как осуществляется привязка объектов к сетке, направляющим линиям, другим объектам?

10. Как изменить начало координат страницы?

## **4. Содержание отчета**

- 1. Название и цели работы.
- 2. Ответы на контрольные вопросы
- 3. Наличие рабочего файла с ходом работы

## **ЛАБОРАТОРНАЯ РАБОТА №2 «ИСПОЛЬЗОВАНИЕ ТЕКСТА И ВСПОМОГАТЕЛЬНЫХ ОБЪЕКТОВ»**

**Цель работы:** изучить приемы работы с текстом, правки и настройки взаимодействия объектов, использовать вспомогательные объекты.

## **Задачи работы:**

1) изучить теоретические сведения, содержащиеся в описании работы;

- 2) выполнить практическую часть работы;
- 3) оформить отчет и выполнить защиту работы

## **1. Теоретическая часть**

В CorelDRAW существует две разновидности текстовых объектов**: фигурный (Artistic) и простой (Paragraph) текст.** Простой текст, представляет собой массив текста в рамке. Можно менять границы рамки обычного текста или придавать ей замысловатую форму, но внутри текст будет располагаться точно так же, как и в любом текстовом редакторе.

**Фигурный текст (Рисунок 4)**, как правило, используется для заголовков и надписей. Обычный текст предназначен для ввода больших объемов текстовой информации и часто используется при создании рекламных листовок, а также при верстке в CorelDRAW газет и журналов. Фигурный текст. Чтобы добавить фигурный текст, нужно выбрать инструмент «Text» в **панели набор инструментов**, установить указатель мыши на том месте, где требуется ввести текст и щелкнуть мышью: на месте щелчка появится текстовый курсор, который указывает, куда будет вставлен следующий символ при вводе с клавиатуры.

На панели **Property Bar (Панель свойств)** можно установить гарнитуру шрифта, его размер, начертание, выравнивание текста. После этого можно вводить текст, причем, по завершении ввода вокруг текста появятся маркеры выделения, позволяющие работать с текстом, как с любым другом объектом. Если выделен текстовый объект целиком, изменится форматирование всех символов.

При выбранном инструменте **«Text»** можно выделить часть текста, и поменять только его форматирование. В списках панели Property Bar (Панель свойств) настраиваются основные свойства текстового объекта. Дополнительные возможности по форматированию текста можно получить в специальном диалоге, который вызывается с помощью кнопки «Format Text» панели Property Bar (Панель свойств).

Редактирование текста осуществляется также просто. При выбранном инструменте «Text» следует щелкнуть мышью перед

любым символом в тексте, и на месте щелчка появится текстовый курсор. В этом режиме можно перемещать текстовый курсор по фигурному тексту с помощью клавиш управления курсором. Удалять символы можно с помощью клавиш [Delete] или [Backspace] Существует возможность располагать фигурный текст в несколько строк: для перехода на следующую строку надо нажимать клавишу [Enter]. Как и в текстовом редакторе, выделять фрагменты и перемещать курсор можно с помощью мыши. С фигурным текстом можно выполнять все те же действия, что и с другими графическими объектами.

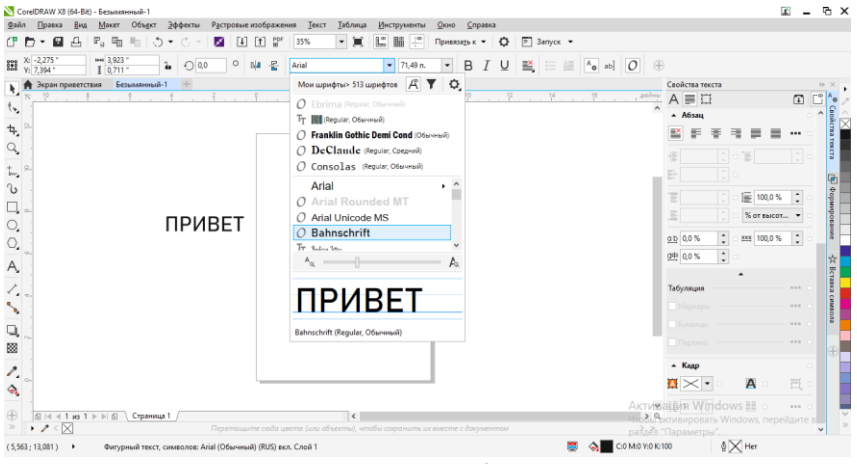

Рисунок 4

**Простой текст (Рисунок 5).** Перед вводом обычного текста необходимо определить область, в которой он будет размещен. Чтобы задать эту область, нужно подвести указатель мыши к верхнему левому краю области, в которой требуется разместить текст, нажать левую кнопку мыши, и, не отпуская ее, начать передвигать мышь. На экране появится пунктирная рамка, размеры которой меняются вместе с передвижениями мыши. Далее следует подобрать нужный размер пунктирной рамки и отпустить кнопку мыши: рамка останется на экране, а в ее начале появится текстовый курсор. На панели свойств можно выбрать параметры текста. После того, как текст будет введен, он будет отформатирован выбранным способом**.**

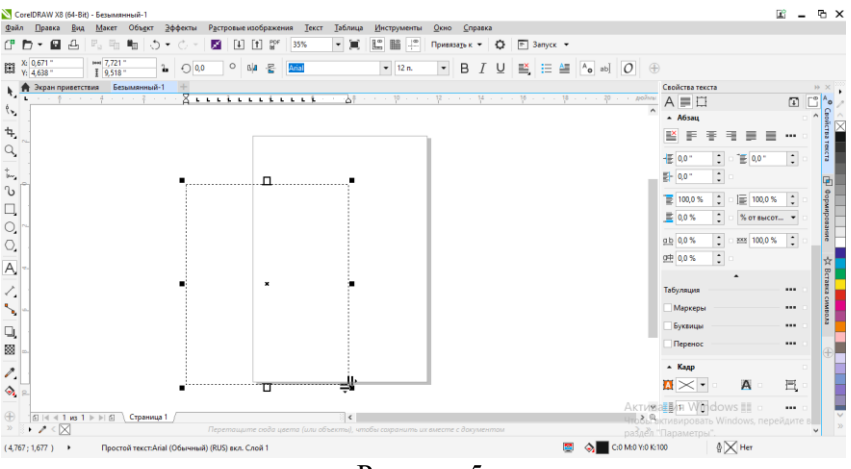

Рисунок 5.

**В CorelDRAW предусмотрено несколько способов получения копий объектов. Первый способ.** Выделить объекты, копии которых надо получить, и нажать клавишу [+] слева от цифровой клавиатуры. Будут созданы дубликаты объектов на том же месте, где расположены оригиналы. При этом копии объектов в буфер не помещаются.

**Второй способ.** Выделить объекты и скопировать их в буфер одним из следующих способов: 1) выбрать команду меню Edit/Copy (Правка/Копировать); 2) щелкнуть на выделенных объектах правой кнопкой мыши и выбрать команду Copy (Копировать) в появившемся вспомогательном меню; 3) нажать кнопку Copy (Копировать) на стандартной панели инструментов; 4) нажать сочетание клавиш [Ctrl]+[Ins] или [Ctrl]+[С]. После того, как объекты скопированы в буфер, вставить их одним из следующих способов: 1) выбрать команду меню Edit/Paste (Правка/Вставить); 2) щелкнуть правой кнопкой мыши на свободной области листа и в появившемся контекстном меню выбрать команду Paste (Вставить); 3) нажать кнопку Paste (Вставить) на стандартной панели инструментов; 4) нажать сочетание клавиш [Shift]+[Ins] или [Ctrl]+[V]. При этом оригинал объекта остается на своем прежнем месте.

**Третий способ**. Этот способ отличается от предыдущего тем, что объекты копируются в буфер, и при этом удаляются с листа. Для этого используется команда Cut (Вырезать).

**Четвертый способ.** Все предыдущие способы используются при создании независимых копий объектов. Однако в CorelDRAW есть возможность создавать копии, которые связанны с оригиналом – клоны. Чтобы создать клон, необходимо выделить объекты и выбрать команду меню Edit/Clone (Правка/Клонировать). Созданный в результате этой операции объект полностью зависит от параметров оригинала: от типа заливки, контура и т. п. При этом, если изменять, например, заливку у клона, то заливка оригинала останется прежней, и при этом связь между оригиналом и клоном будет нарушена.

**Пятый способ.** Если переместить объект, удерживая правую кнопку мыши, то появится контекстное меню, в котором можно выбрать одну из команд: **• Мо**ve Here (Переместить сюда) – перемещает объект;  $\Box$  Сору Неге (Скопировать сюда) – копирует объект. При перемещении и трансформации объектов часто удобно использовать вспомогательные объекты: измерительные линейки, сетку, направляющие линии, а также привязки к этим объектам и привязки объектов друг к другу

## **2. Практическая часть**

**Задание 1.** Создайте макет стандартной\двусторонней визитки. **Задание 2.** Постройте логотип

## **Методические указания по выполнению задания 1.**

- 1 Создайте новый документ (меню **файл – создать** (File New).
- 2. Сохраните его под именем «Визитка» в своей папке.
- 3. Задайте размер визитки 90×50 мм с помощью меню **макет – параметры страницы** (Layout – Page Setup**)**
- 4. Установите флажки **показать границы страницы** (Show page border) и **показать область выхода за обрез** (Show bleed area). В поле **растекание** (Bleed) укажите значение 2 мм.
- 5. Создайте горизонтальные направляющие с координатами 5 и 45 мм и вертикальные направляющие с координатами 5 и 85 мм с помощью меню **вид – настройка – настройка направляющих.**

Для отображения направляющих установите флажки **показывать направляющие и привязывать направляющие.**

6**.** Расположите в визитке фигурный текст и простой текст

## **Методические указания по выполнению задания 2.**

- 1. Создайте новый документ. Откройте диалоговое окно настройки параметров сетки **вид – настройка – настройка сетки и линеек** (View – Setup – Grid and Ruler Setup).
- 2. Раскройте список, расположенный рядом с полем **по горизонтали** (Horizontal) и выберите опцию **разъединить миллиметры** (Millimeters apart).
- 3. Установите интервалы по горизонтали и по вертикали равными 2,0 мм.
- 4. Включите отображение сетки (флажок **показывать сетку** (Show grid)).
- 5. Активизируйте привязку к линиям сетки (флажок **привязывать к сетке** (Snap to grid)).
- 6. Выберите инструмент **свободная форма** (или другой инструмент). Постройте фигуру. Приведите изображение к итоговому виду – добавьте заливку, текст. Сохраните документ.

## **3. Контрольные вопросы**

- 1. Как вставить символы из различных гарнитур шрифта?
- 2. Как создать простой текст? 5.
- 3. Как создать фигурный текст?
- 4. Для чего предназначены направляющие линии? Укажите типы направляющих линий.
- 5. Приведите способы создания направляющих линий.
- 6. Способы копирования объектов

## **4. Содержание отчета**

- 1. Название и цели работы.
- 2. Ответы на контрольные вопросы
- 3. Наличие рабочего файла с ходом работы

## **ЛАБОРАТОРНАЯ РАБОТА 3 «СОЗДАНИЕ ПРОСТЫХ ГЕОМЕТРИЧЕСКИХ ОБЪЕКТОВ»**

**Цель:** рассмотреть различные способы построения произвольных кривых и линий, стандартных геометрических фигур и особенности их рисования.

## **Задачи работы:**

1) изучить теоретические сведения, содержащиеся в описании работы;

2) выполнить практическую часть работы;

3) оформить отчет и выполнить защиту работы

## **1. Теоретические сведения**

Рисование **линий и кривых.** Для создания объектов-кривых произвольной формы используется вспомогательное меню **кривая** (Curve)

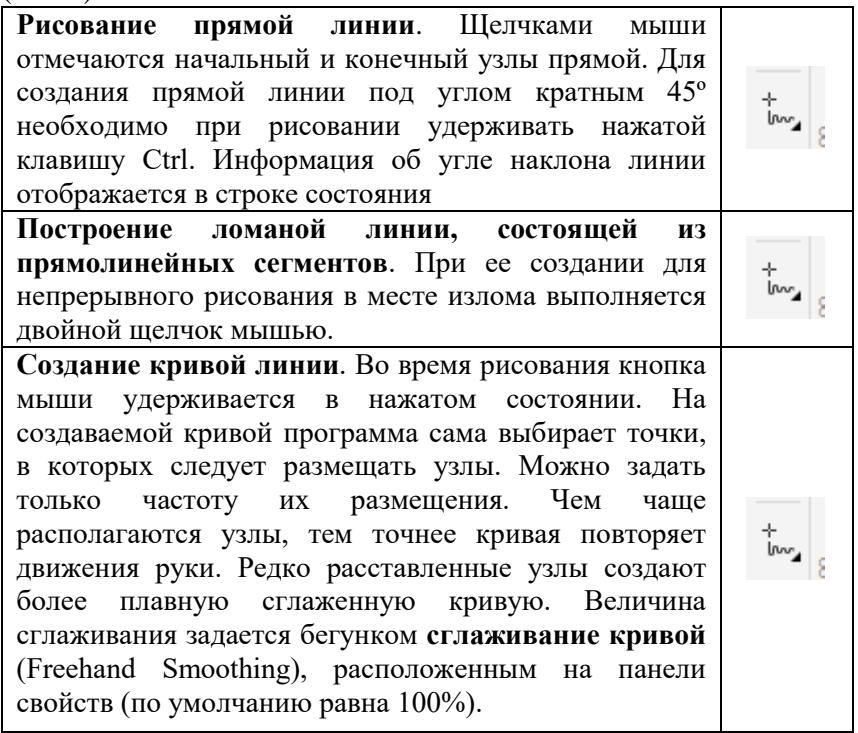

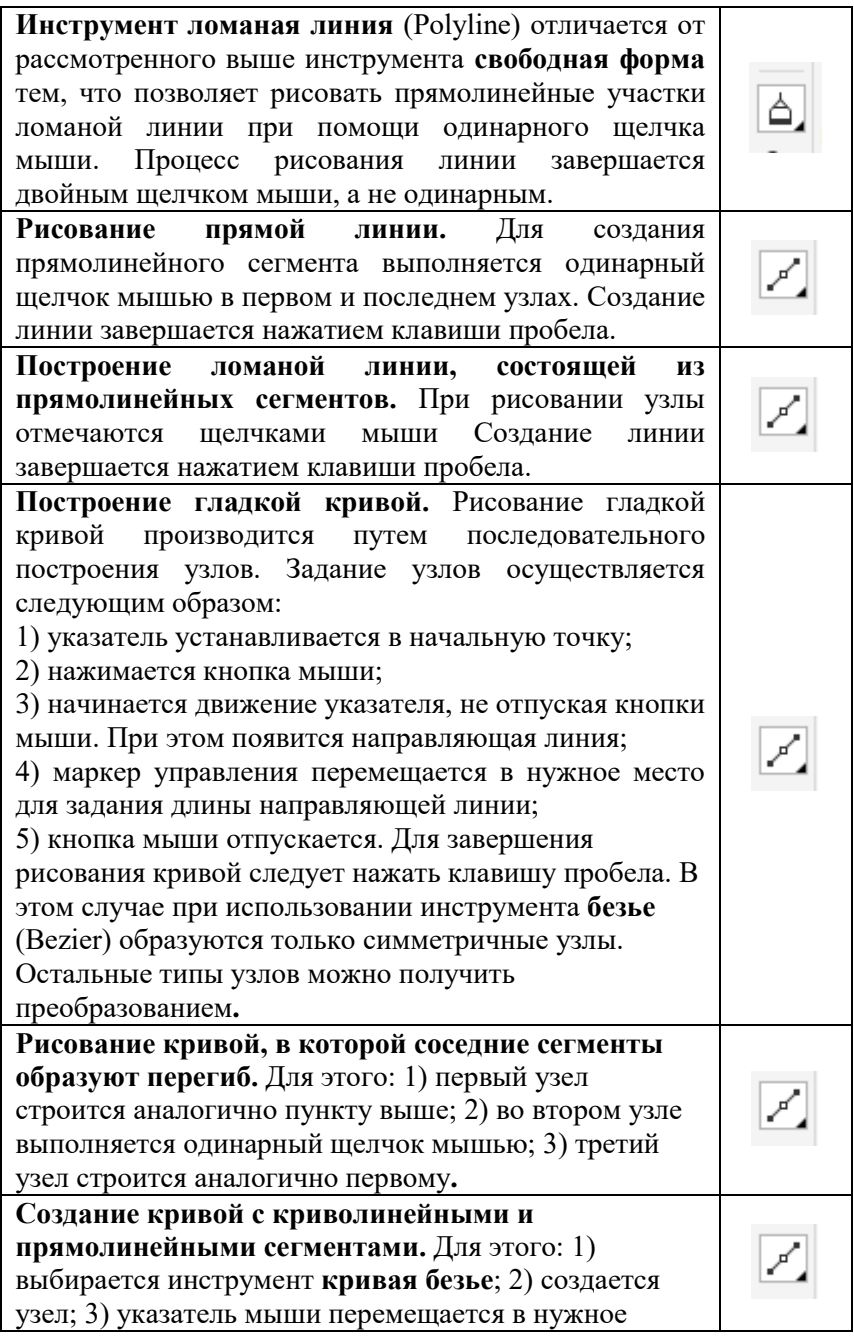

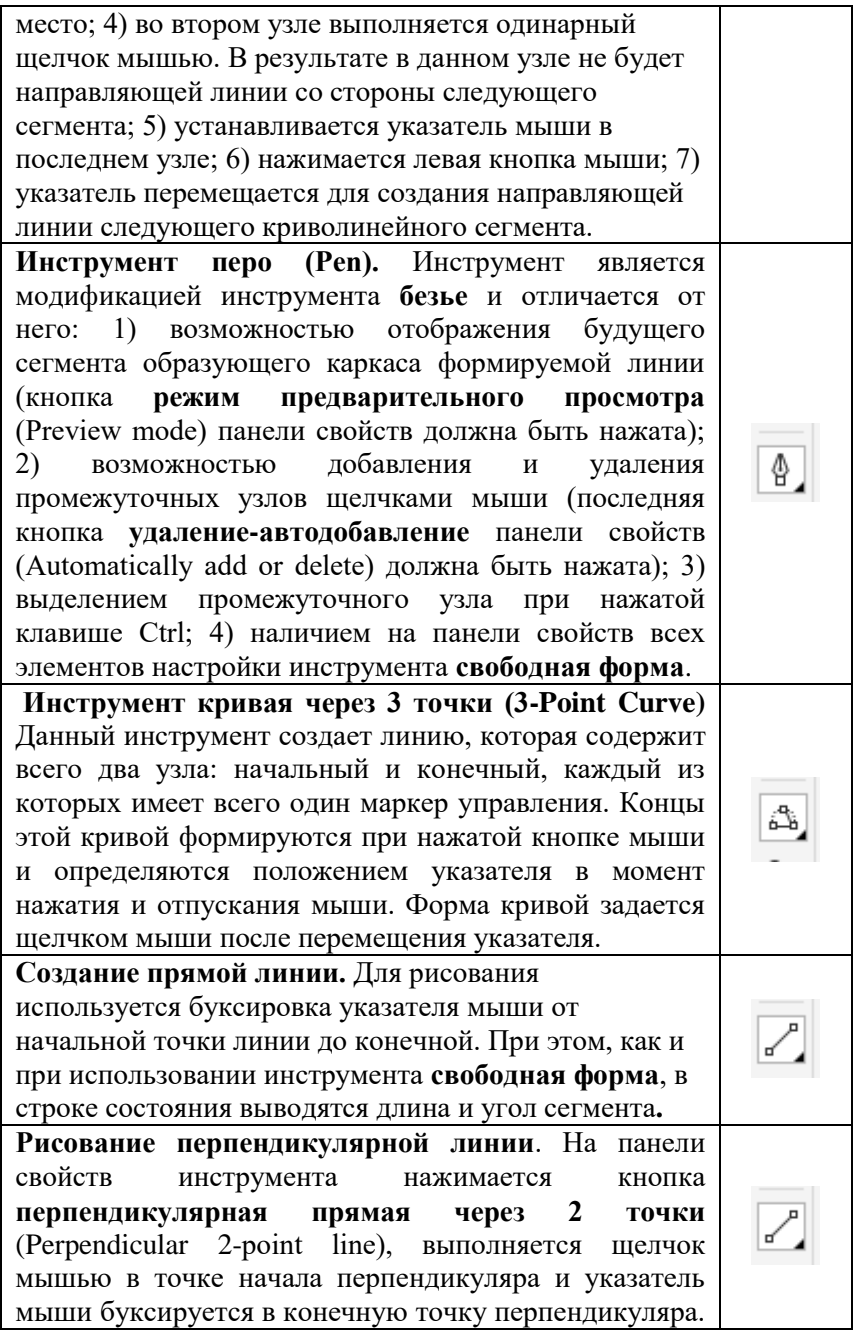

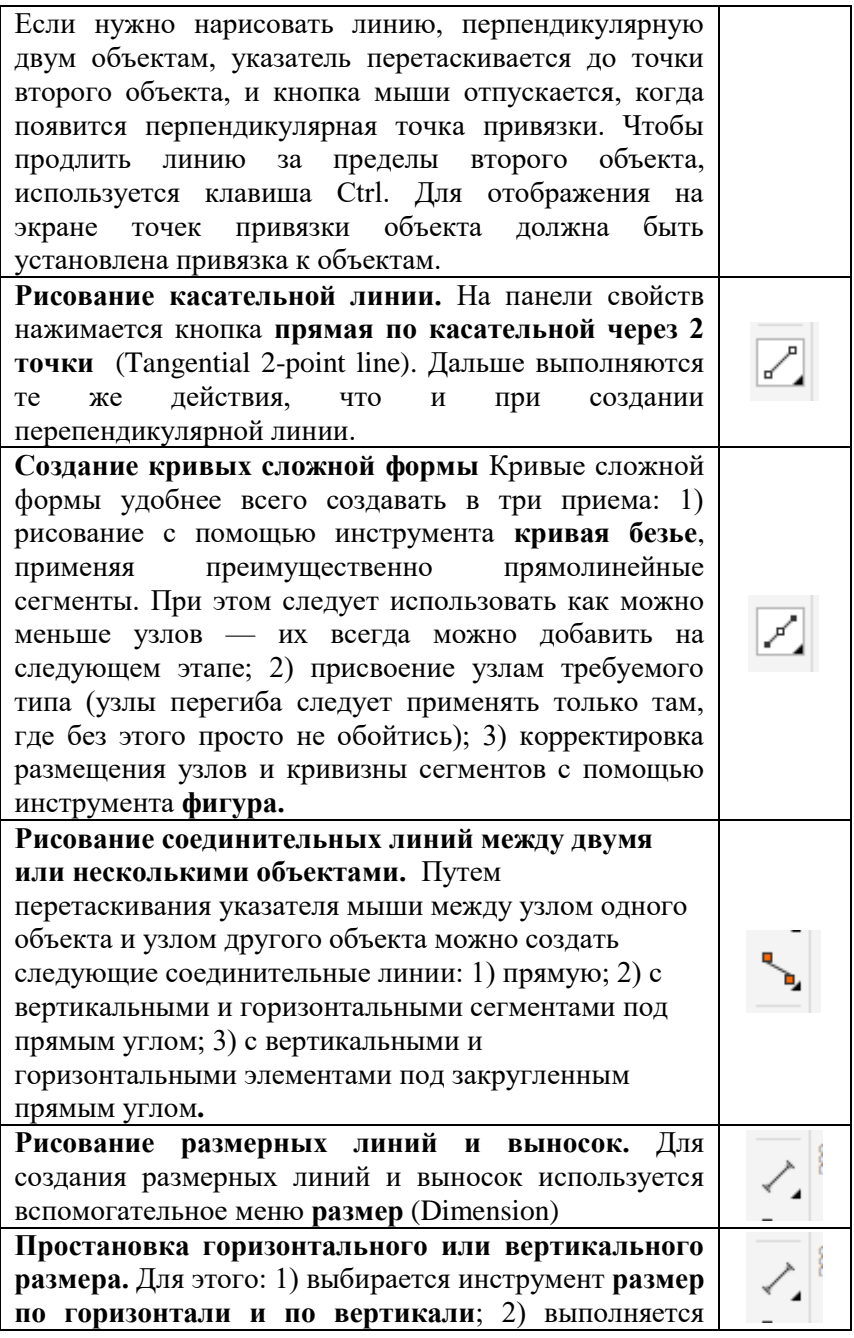

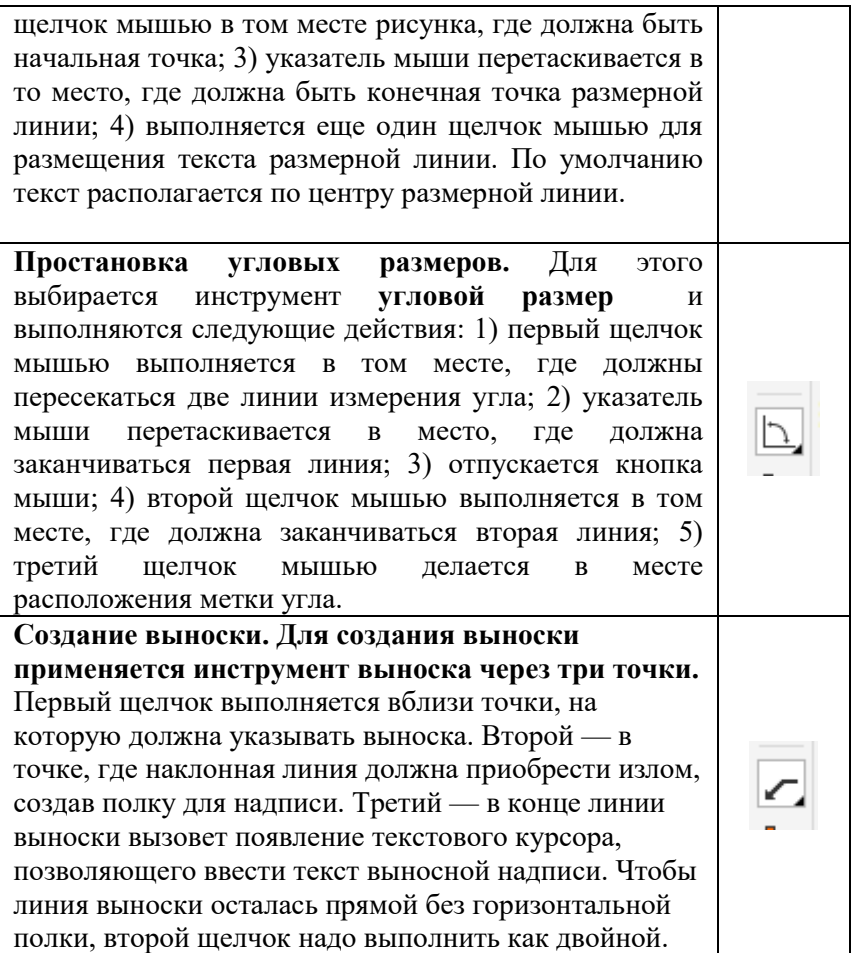

**Рисование стандартных фигур.** Инструменты, позволяющие рисовать стандартные фигуры, работают подобным образом: для того чтобы нарисовать фигуру, нужно нажать кнопку мыши и буксировать указатель, пока объект не примет требуемый размер. Инструмент **прямоугольник** (Rectangle) позволяет рисовать прямоугольники и квадраты. Для закругления углов выделенного прямоугольника, создания угла с выемкой или с фаской используются кнопки увеличения на панели свойств, в которых вводится радиус угла (рис. 3.9). Закругление углов прямоугольника можно осуществить и с помощью инструмента ФИГУРА (Shape) путем перетаскивания одного из узлов. Двойной щелчок мышью на инструменте создает прямоугольник размером со страницу.

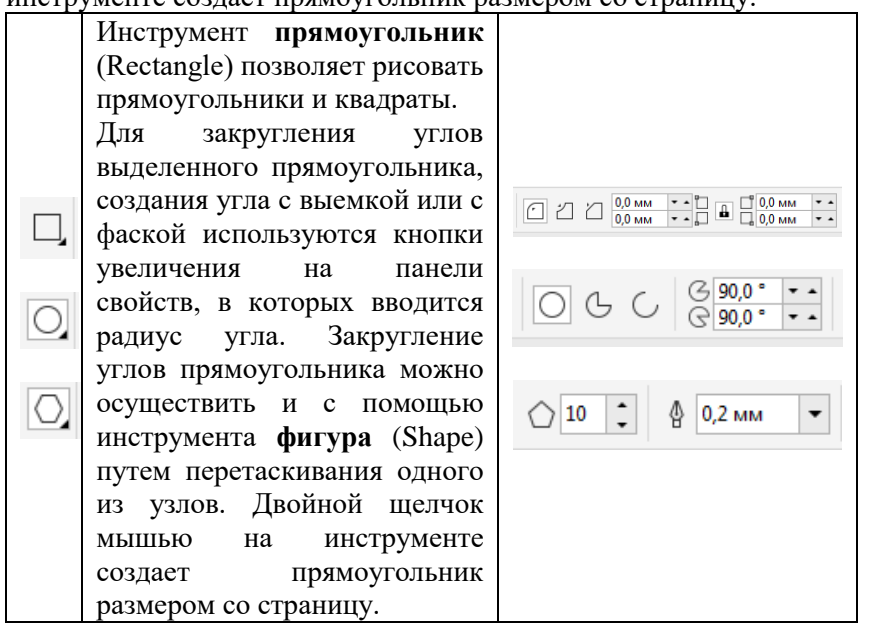

**Создание таблицы.** Таблица обеспечивает структурированную компоновку текста и/или изображений, входящих в состав рисунка. Для рисования таблицы выполняются следующие действия:

- 1) выбирается инструмент **таблица** (Table) ;
- 2) вводятся значения в поля **число строк и столбцов** панели свойств;
- 3) указатель мыши перетаскивается по диагонали**.**

#### **2. Практическая часть**

**Задание 1.** Постройте многоугольники и звезды разных типов

**Задание 2.** Создайте чертеж, изображенный ниже и проставьте на нем размеры.

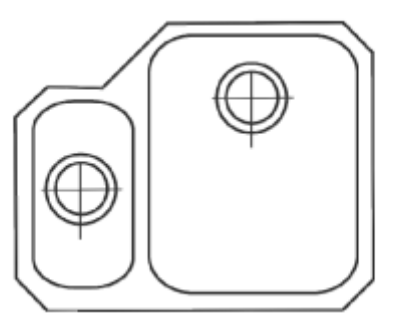

#### **Методические указания по выполнению задания 1.**

- 1. Создайте новый файл и сохраните его под именем «Простейшие фигуры».
- 2. Для создания первого многоугольника:
- выберите инструмент **многоугольник**
- на панели свойств установите число вершин, равное восьми;
- при нажатой клавише Ctrl нарисуйте многоугольник;
- установите размер многоугольника, равным  $30\times30$  мм.

3. Для создания второго многоугольника используйте инструмент СЛОЖНАЯ ЗВЕЗДА.

- 4. Создайте копию сложной звезды и преобразуйте ее в третий объект, изображенный в задании
- 5. Для построения четвертой звезды:
- выберите инструмент ЗВЕЗДА;
- задайте следующие параметры на панели свойств: число вершин — 8**, резкость** — 30.

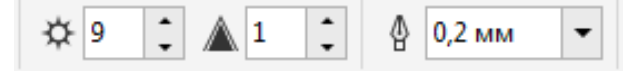

6.Для создания пятой звезды:

- продублируйте первый многоугольник задания;
- выберите инструмент **фигура**;
- при нажатой клавише Ctrl переместите один из узлов внутрь;
- преобразуйте ее в кривую (меню **упорядочить – преобразовать в кривую**; Ctrl+Q);
- инструментом **фигура** потяните разные вершины.
- 7. С помощью диалогового окна **выровнять и распределить**, выровняйте все полученные объекты по горизонтали и установите между ними одинаковые расстояния (вкладка **распределение – интервал**).

#### **Методические указания по выполнению задания 2.**

- 1. В новом файле задайте масштаб 1:8 для чертежа. Для этого:
- выберите меню **макет – параметры страницы – линейки** (Layout – Page Setup – Rulers);
- в появившемся диалоговом окне **параметры** нажмите кнопку *изменить масштаб* (Edit Scale) (рис. 3.20);
- в окне **масштаб изображения** (Drawing Scale) установите типовой масштаб 1:8

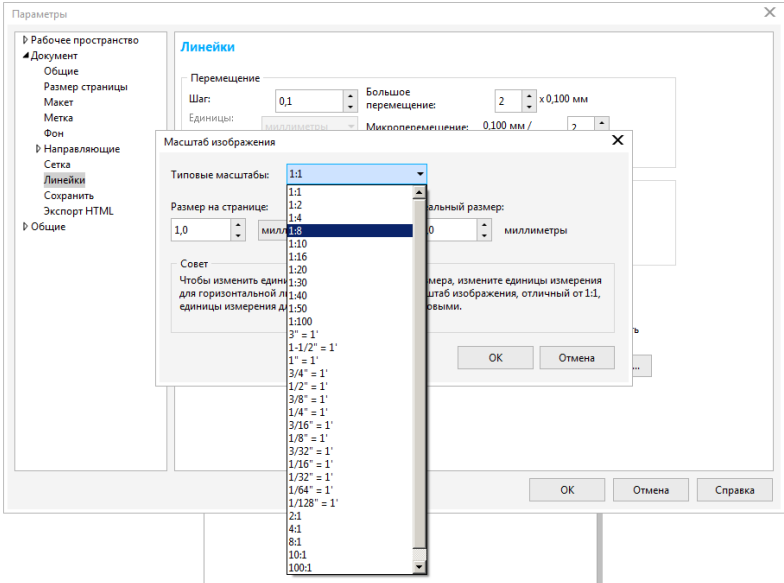

- 2. Постройте две концентрические окружности в центре с координатами (625; 1655 мм) диаметрами 85 и 115 мм.
- 3. Создайте две взаимно перпендикулярные линии перекрестья: одна длиной 125 мм, другая шириной 133 мм. Расположите их по центру концентрических окружностей.
- 4. Выделите все созданные объекты и сгруппируйте их с помощью сочетания клавиш Ctrl+G.
- 5. Скопируйте сгруппированный объект и поместите его центр в координатах (905; 1805 мм
- 6. Создайте прямоугольник размером 165×310 мм, закруглите углы радиусом 8 мм и поместите его по центру сгруппированного объекта
- 7. Нарисуйте второй прямоугольник с закругленными углами размером 345×425 мм, его центр поместите в точку с координатами (905;1695 мм).
- 8. С помощью инструмента **кривая безье** создайте охватывающую фигуру, состоящую из прямолинейных отрезков.
- 9. Выделите все объекты и задайте им абрис толщиной 12 пт, используя соответствующую опцию вспомогательного меню **абрис**.
- 10.Создайте новый слой для размещения размерных линий на чертеже. Для этого: выберите меню **окна – окна настройки – диспетчер объектов** (Window – Dockers – Object Manager); в окне настройки **диспетчер объектов** (Object Manager) нажмите кнопку **создать новый слой** (New Layer) (снизу в левом углу).
- 11.Настройте параметры размерной линии по умолчанию: толщину линии, стрелки, и размер шрифта (Рисунок 6). Для этого:
	- нажмите клавишу F12, когда ни один объект не выделен;

 в появившемся окне **перо абриса** (Outline Pen) должен быть установлен флажок **графика** (Graphic) нажмите ОК;

 в окне **перо абриса** (Outline Pen) выберите параметры, ширина линии (Width) — 4 пт, предельный угол стыка (Miter limit) — 5, в качестве наконечников (Arrows) используются стрелки **наконечник** 2;

12.Выберите инструмент **текст** (но не применяйте его и ничего им не выделяйте)

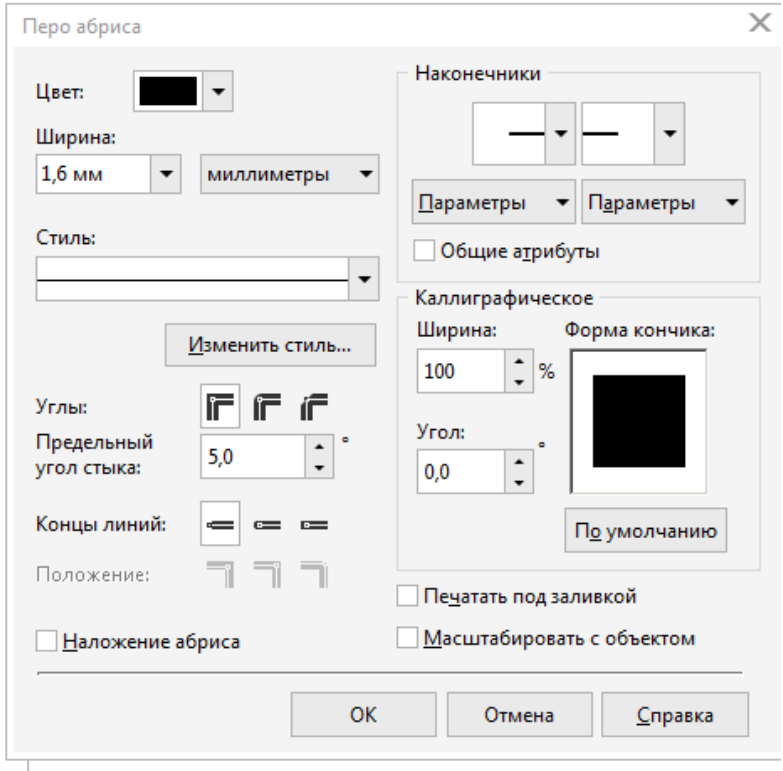

Рисунок 6.

- на панели свойств установите гарнитуру — Times New Roman, кегль — 12 пт, начертание — прямое светлое.

При каждом изменении параметра будет появляться окно **атрибуты текста** (Text Atributes), в котором следует нажимать

кнопку ОК; выберите инструмент **размер** и постройте размерные линии, предварительно выбрав настройки на панели свойств.

12. Сохраните полученный результат, в документе с именем «Чертеж».

#### **3. Контрольные вопросы**

- 1. Назовите основные элементы объекта-кривой.
- 2. Что такое узел и сегмент объекта-кривой? Что такое направляющие линии и точки?
- 4. Какие типы узлов Вы знаете? Чем различаются узел перегиба от сглаженного и симметричного? Сглаженный от симметричного?
- 5. Что такое кривизна кривой? Как ее можно изменить? Как изменить наклон сегмента?
- 6. Как расставить размеры у объекта? Как создать выноску?
- 7. Как создать произвольную кривую с помощью инструмента **свободная форма**? Как создать прямолинейный отрезок? Как создать ломаную линию, состоящую из прямолинейных отрезков? Как нарисовать линию под углом 45?
- 8. Чем отличается инструмент ПЕРО от инструмента **безье?**
- 9. Как создать произвольную кривую с помощью инструмента БЕЗЬЕ? Как создать прямолинейный отрезок? Как создать ломаную линию, состоящую из прямолинейных отрезков? Как нарисовать линию под углом 45?

#### **4. Содержание отчета**

- 1. Название и цели работы.
- 2. Ответы на контрольные вопросы
- 3. Наличие рабочего файла с ходом работы

## **ЛАБОРАТОРНАЯ РАБОТА 4 «РЕДАКТИРОВАНИЕ ГРАФИЧЕСКИХ ОБЪЕКТОВ»**

**Цель:** изучить приемы работы с контурами и заливками, изучить приемы изменения формы объекта-кривой, научить преобразовывать объекты с помощью инструмента **выбор** и окна настройки **преобразование**.

## **Задачи работы:**

1) изучить теоретические сведения, содержащиеся в описании работы;

2) выполнить практическую часть работы;

3) оформить отчет и выполнить защиту работы.

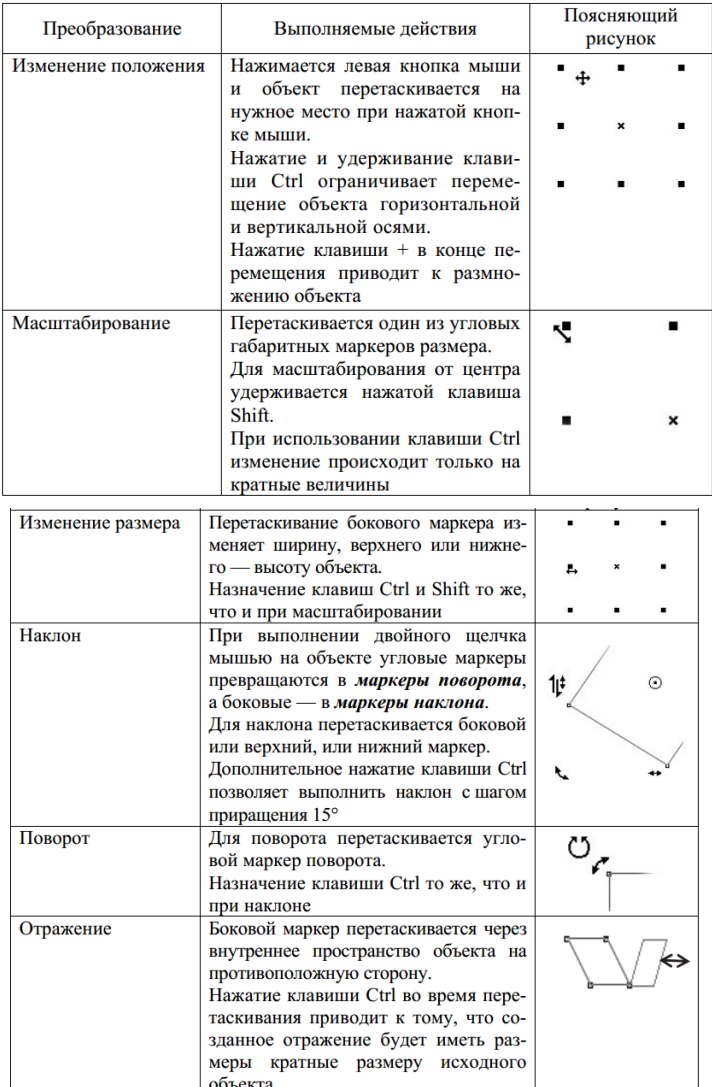

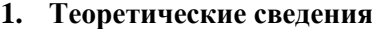

Окно настройки **преобразование** (Transformation) (Рисунок 7.) открывается с помощью меню **Объект – преобразование** (Arrange – Transformation) и последующим выбором одной из его вкладок.

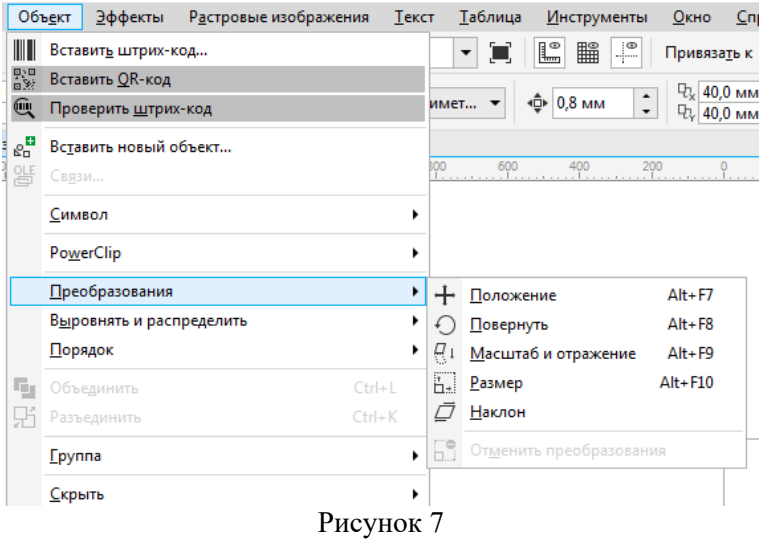

**Выделение и перемещение узлов.** Приемы, используемые при выделении объектов, можно применить и при выделении узлов. Для этого вместо инструмента **выбор** (Pick) используется инструмент **Форма** (Shape).

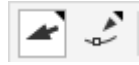

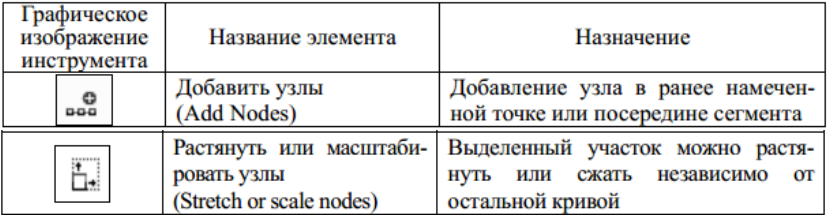

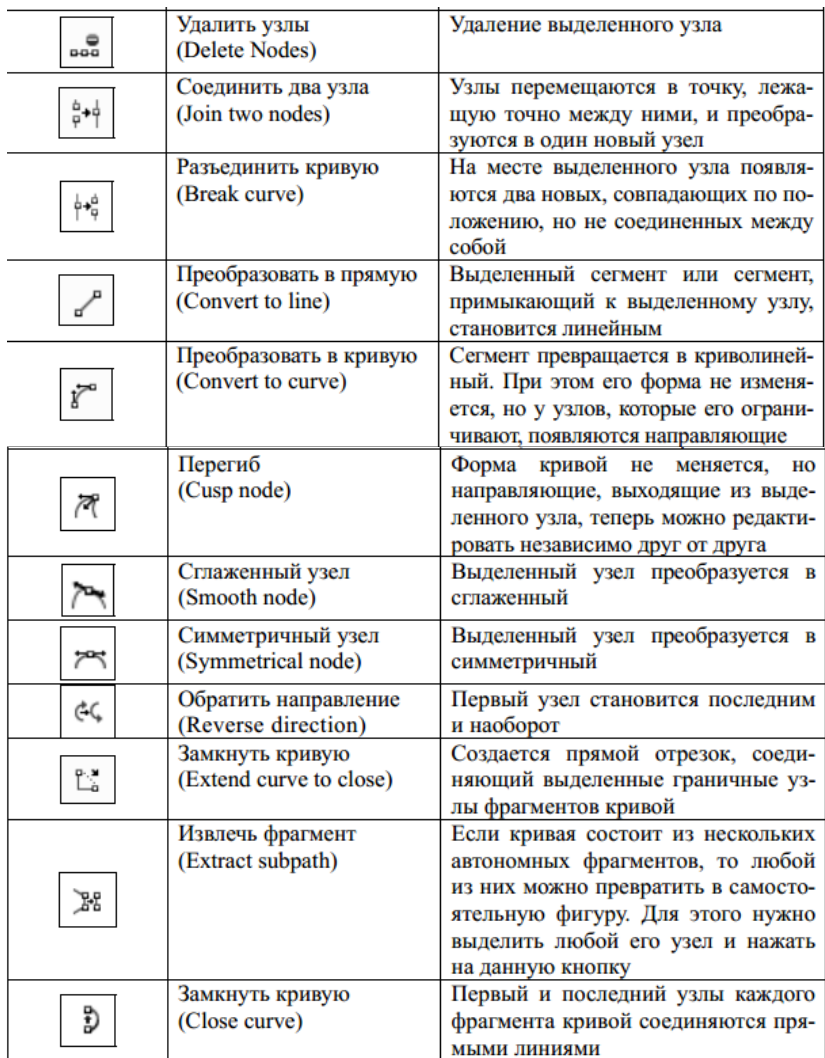
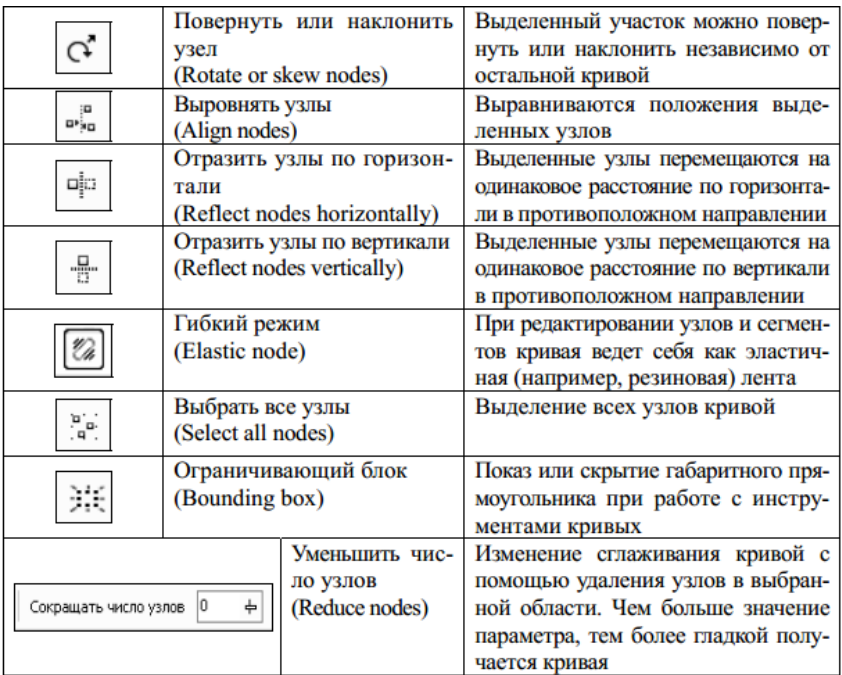

**Объединение объектов.** Для того, чтобы получить форму объединением двух и более объектов, можно воспользоваться одним из следующих способов:

- 1) выделить все объекты и нажать кнопку **Weld** (Объединение) на панели свойств;
- 2) выделить нужные объекты и выбрать команду меню **Arrange/Shaping/Weld**

(Упорядочить/Формирование/Объединение);

3) выделить один или несколько объектов, выбрать команду меню **Arrange/Shaping/Shaping** 

(Упорядочить/Формирование/Формирование), в появившейся панели **Shaping** рование) выбрать в выпадающем списке **Weld**  (Объединение), щелкнуть на кнопке **Weld To** (Объединить) и указать мышью на объекте, с которым требуется объединить выделенные. Выбрать, какие именно объекты будут оставлены, позволяют флажки **Source Object** (Исходный объект) и **Target Object** (Конечный объект). Если оставлять объекты-операнды не требуется, то порядок выделения не важен: результат операции

будет одним и тем же вне зависимости от порядка выделения объектов. Если же требуется оставить какой-либо из объектов после выполнения операции, то порядок выделенияпомогает определить, какой объект исходный (выделен первым), а какой – конечный (выделен вторым).

**Пересечение объектов.** Для того чтобы получить форму, являющуюся пересечением нескольких объектов, следует воспользоваться одним из следующих способов:

- 1) выделить все объекты и нажать кнопку **Intersect** (Пересечение) на панели свойств;
- 2) выделить один или несколько исходных объектов, выбрать команду меню **Arrange/Shaping/** (Объект/Формирование/), на появившейся панели **Shaping** (Формирование) в выпадающем списке операций выбрать **Intersect** (Пересечение), нажать кнопку **Intersect With**

Для того чтобы исключить, или, как еще говорят, вырезать один объект из другого, следует воспользоваться одним из следующих способов:

- 1) выделить сначала объекты, которые будут исключаться, затем, в последнюю очередь, объект, из которого будет производиться исключение, и нажать кнопку Trim (Вырезка) на панели свойств;
- 2) выделить по очереди объекты, участвующие в исключении, после чего выбрать команду меню **Arrange/Shaping/Trim**  (Объект/Формирование/Исключить);
- 3) выделить объекты, которые требуется исключить, выбрать команду меню **Arrange/Shaping/** (Объект/Формирование/), в появившейся панели выбрать в раскрывающемся списке операцию **Trim** (Исключить), установить с помощью соответствующих флажков, какие из объектов-операндов останутся, а какие будут удалены, после чего нажать кнопку **Trim** (Исключить) и щелкнуть мышью на целевом объекте.

Кроме того, имеются дополнительные возможности исключения объектов с помощью команд, которые можно выполнить, нажав соответствующие кнопки на панели свойств, или выбрав соответствующие команды в меню **Arrange/Shaping**  (Объект/Формирование): **Simplify** (Упрощенно), **Front Minus Back.** 

Нельзя применять операции объединение, исключение, пересечение, упрощение, передние минус задние, задние минус передние к простому тексту, размерным линиям и шаблонам клонов. Кнопки панели свойств, появляющиеся при выделении нескольких объектов. Действие этих кнопок аналогично действию команд подменю **Arrange/Shaping/** (Объект/Формирование) (Рисунок 8, 9.).

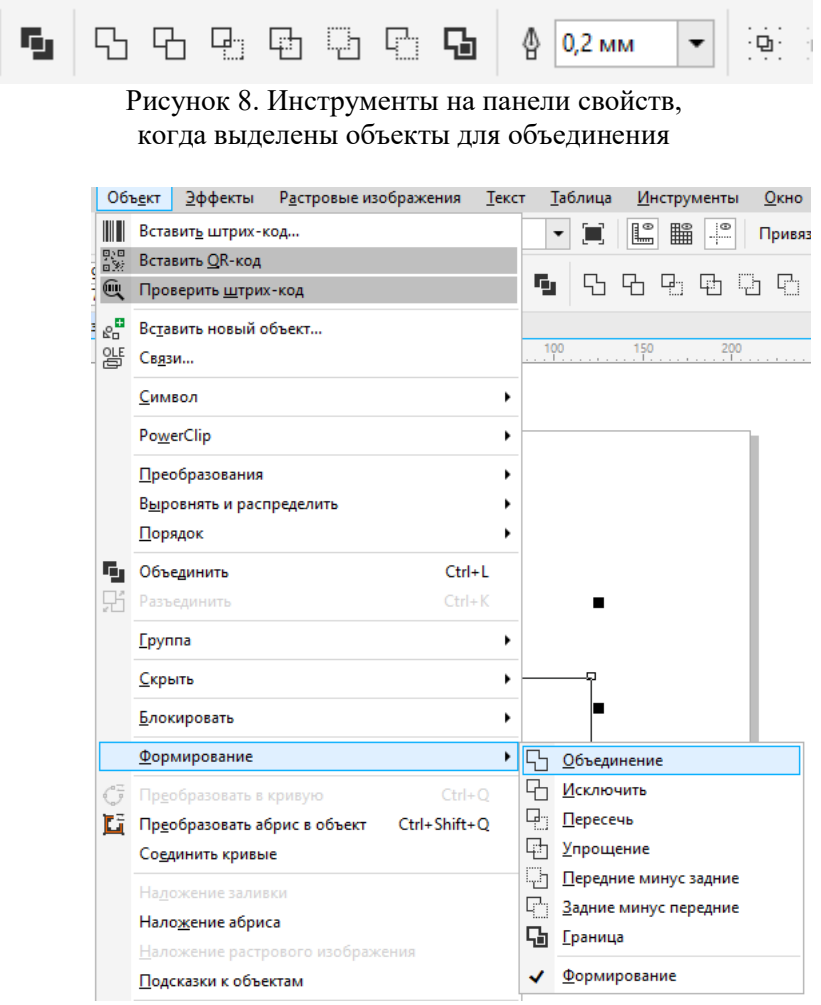

Рисунок 9. Вызов инструментов через /Объект/Формирование/

**Трассировка.** В CorelDRAW можно выполнять **трассировку**  растровых изображений, то есть преобразовывать их в векторную графику с возможностью предварительного просмотра и настройки результатов трассировки. Полученные в результате трассировки векторные рисунки представляют собой группу объектов. Разгруппировав объекты, вы можете удалить некоторые из них, поменять цвет и форму других объектов. Качественные векторные рисунки, полученные с помощью трассировки, могут содержать тысячи объектов и занимать в памяти и на диске больше места, чем исходный растровый рисунок. С помощью команды «Быстрая трассировка» трассировку растрового изображения можно выполнить в один прием:

1. Выделите растровое изображение

2. Выберите **Растровые изображения – Быстрая трассировка**.

CorelDRAW предлагает два метода трассировки растровых изображений:

**Трассировка по центральной линии** - используются замкнутые и незамкнутые кривые без заливки (мазки); этот метод подходит для трассировки технических иллюстраций, карт, штриховых рисунков и подписей (его называют также «трассировкой обводки»).

- 1. Выделите растровое изображение.
- 2. Выберите **Растровые изображения – Трассировка по центральной линии**, затем выберите один из следующих параметров:
	- **Технические иллюстрации**: трассировка черно-белых иллюстраций, выполненных тонкими нечеткими линиями.
	- **– Штриховой рисунок**: трассировка черно-белых эскизов, выполненных жирными четкими линиями

**Трассировка методом абриса** – используются объекты кривой без абрисов. Этот метод подходит для трассировки картинок, логотипов и фотографий. Метод трассировки абрисом также называется «трассировка с заливкой» или «трассировка контуров».

- 1. Выделите растровое изображение
- 2. Выберите **Растровые изображения – Трассировка абрисом**, затем выберите один из следующих параметров:
	- **Штриховой рисунок**: позволяет выполнять трассировку чернобелых эскизов и иллюстраций
- **Логотип**: позволяет выполнять трассировку простых логотипов с низкой степенью детализации и небольшим количеством цветов.
- **– Подробный логотип**: позволяет выполнять трассировку логотипов с подробной детализацией и большим количеством цветов.
- **– Картинки**: позволяет выполнять трассировку готовой графики с разной степенью детализации и количеством цветов.
- **– Изображение низкого качества**: позволяет выполнять трассировку фотографий с низкой детализацией (или фотографий, детали которых желательно проигнорировать).
- **– Изображение высокого качества**: позволяет выполнять трассировку фотографий высокого качества с высокой детализацией.

#### **2. Практическая часть**

**Задание 1**. Самостоятельно создайте печать

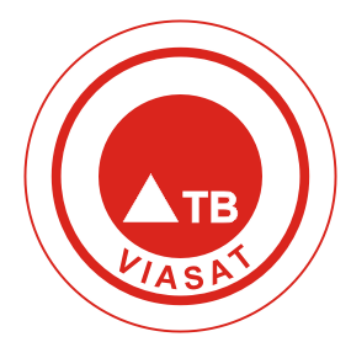

**Задание 2**. Самостоятельно создайте буквицы

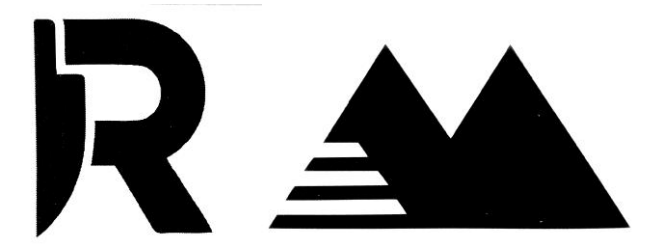

**Задание 3**. Самостоятельно напишите слова (шрифт выбирает из присутствующих в программе)

# $\Gamma \cap D$ <sub>43</sub>C l, **ПЕРЕМИРИЕ**

#### **3.Контрольные вопросы**

1. Перечислите типы узлов и дайте им определения.

2. Перечислите логические операции над объектами и дайте им определения.

- 3. Перечислите инструменты редактирования форм кривых.
- 4**.** Опишите метод трассировка растровых изображений

#### **4. Содержание отчета**

- 1. Название и цели работы.
- 2. Ответы на контрольные вопросы
- 3. Наличие рабочего файла с ходом работы

#### **ЛАБОРАТОРНАЯ РАБОТА 5 «ИСПОЛЬЗОВАНИЕ СПЕЦИАЛЬНЫХ ГРАФИЧЕСКИХ ЭФФЕКТОВ ДЛЯ ОФОРМЛЕНИЯ ОБЪЕКТОВ»**

**Цель работы:** научить использовать специальные эффекты: перспективу, оболочку, вытягивание – для создания сложных графических объектов.

#### **Задачи работы:**

1) изучить теоретические сведения, содержащиеся в описании работы;

2) выполнить практическую часть работы;

3) оформить отчет и выполнить защиту работы.

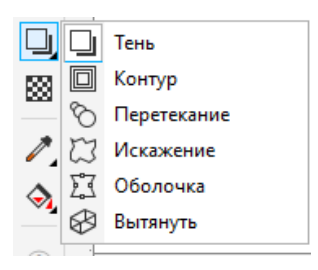

#### **1. Теоретические сведения.**

Добавление эффекта **перспектива** (Perspective) После вызова команды **добавить перспективу** меню **эффекты** появляется специальная маркерная сетка, с помощью перемещения угловых маркеров которой создается эффект. Для перемещения маркера

строго горизонтально или вертикально следует удерживать нажатой клавишу Ctrl. Буксировка углового маркера при нажатых клавишах Ctrl+Shift приводит к одновременному перемещению и смежного маркера на то же расстояние в противоположном направлении. Для изменения эффекта перспективы используется инструмент **форма.** При этом возможно перемещение точки схода, изображенной на экране в виде перекрестья.

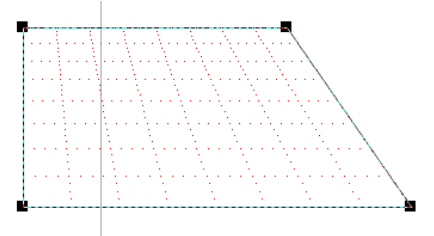

- 1. Создание эффекта объемности изображения **Вытянуть** (Extrude). Эффект объемности изображения можно создать с помощью инструмента интерактивное **вытягивание** и окна настройки (**эффекты – вытягивание**). Для создания вытягивания с помощью инструмента интерактивное **вытягивание** выполняются следующие действия:
	- 1. выделяется объект с помощью инструмента **выбор**;
	- 2. активизируется инструмент интерактивное **вытягивание**;
	- 3. перетаскивается указатель мыши для задания направления и глубины вытягивания;
	- 4. изменяются параметры вытягивания с помощью элементов управления панели свойств

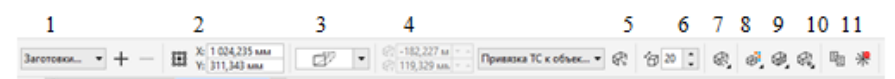

Рисунок 6. Панель свойств инструмента **вытягивание**

*1 – выбор заготовки; 2 – выбор типа проекции; 3 – координаты точки схода; 4 – установка свойств точки схода, 5 – установка глубины эффекта; 6 —поворот вытягивания; 7 – цвет вытягивания; 8 –создание скошенного края; 9 – добавление эффекта освещения;* 

*10 – копирование параметров вытягивания; 11 – удаление эффекта*

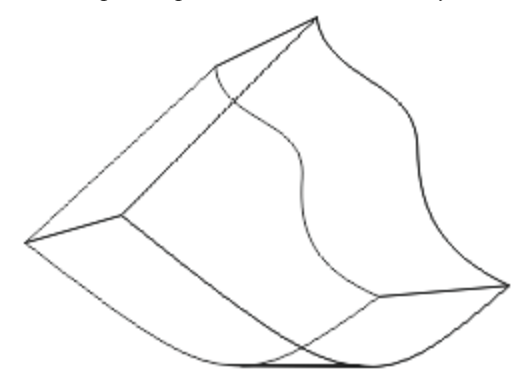

2. **Contour** (Контур) - создает серии концентрических форм вокруг исходного объекта. Картографы используют подобную технику для изображения изменений в возвышенностях на топографической карте.

3. **Blend** (Перетекание) - позволяет создавать плавное перетекание объекта одной формы и цвета в другой через серию промежуточных форм. Перетекание используется для создания затенений и бликов, для моделирования объема или для создания равномерно расположенных копий объектов. Существует возможность создавать перетекание объектов по заданной траектории.

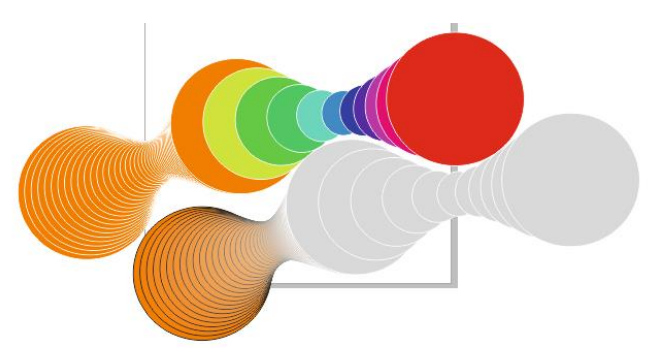

Рисунок 7. Эффекты перетекания

**Эффект тени.** Тени можно добавлять в большинство объектов или групп объектов, включая фигурный текст, простой текст и растровые изображения. Тени, созданные в CorelDRAW, идеально подходят для распечатываемых документов, однако не подходят для печати на таких устройствах, как плоттеры и устройства для вырезания из винила. Для проектов, распечатываемых на таких устройствах, необходимо создавать обрезаемые тени. Чтобы добавить к объекту обрезаемую тень, необходимо создать копию объекта, окрасить ее в темный цвет, а затем поместить за исходный объект.

- 1 .В наборе инструментов выберите инструмент **Тень**
- 2 . Щелкните объект.
- 3. Перетащите тень от центра или стороны объекта, пока она не будет нужного размера.
- 4 . Задайте необходимые атрибуты на панели свойств.

Тени не применяются для связанных групп, например объектов со смешениями, контурами, скосами, объектов, созданных с помощью инструмента **Художественное оформление**, а также для других теней.

#### **2. Практическая часть**

**Задание 1.** Самостоятельно применить каждый из вышеупомянутых в лабораторной работе специальных эффектов.

#### **3.Контрольные вопросы**

1. Перечислите основные способы создания эфектов с CorelDRAW

2. Что такое перетекание?

3. Как создать перетекание с поворотом промежуточных объектов?

4. Как создать эффект КОНТУР? Опишите процесс изменения цвета промежуточных объектов для данного эффекта.

#### **4. Содержание отчета**

1. Название и цели работы.

2. Наличие рабочего файла с ходом работы

3. Ответы на контрольные вопросы

### **РАЗДЕЛ 2 «РАСТРОВАЯ ГРАФИКА. ВВЕДЕНИЕ В ПРОГРАММУ ADOBE PHOTOSHOP. РАБОЧЕЕ ОКНО ПРОГРАММЫ ADOBE PHOTOSHOP»**

#### **ЛАБОРАТОРНАЯРАБОТА №1 «ГРАФИЧЕСКИЙ РЕДАКТОР ADOBE PHOTOSHOP. ОСНОВНЫЕ СВЕДЕНИЯ СЛОИ РАСТРОВЫХ ИЗОБРАЖЕНИЙ»**

**Цель работы:** получить навыки работы с графическим редактором Adobe Photoshop, основные операции над файлами, рабочая среда, слои растровых изображений.

#### **Задачи работы:**

1) изучить теоретические сведения, содержащиеся в описании работы;

2) выполнить практическую часть работы;

3) оформить отчет и выполнить защиту работы

#### **1. Теоретические сведения.**

Графическая программа Adobe Photoshop представляет собой инструментальное средство, которое предназначено для обработки растровых изображений. Среди преимуществ этой программы можно выделить следующие:

- высокое качество обработки графических изображений;

- удобство и простота в эксплуатации;

- большие возможности, которые позволяют выполнять любые операции создания и обработки изображений; широкие возможности пот автоматизации обработки изображений, основанные на использовании сценариев современных механизмов работы с цветовыми профилями, допускающие их внедрение в файлы в файлы изображений с целью с целью автоматической коррекции цветовых параметров при выводе на печать для разных устройств; - большой набор команд фильтрации.

Основными способами получения графики в компьютере являются:

- сканирование;

- использование цифровых фотокамер;

- использование графических планшетов;

- использование готовых коллекций цифровых фотографий
- получение из сети Интернет.

Задача сканирования обычно заключается в считывании информации с оригинала, включая его тоновый и цветовой диапазон. Параметры, определяющие качество сканирования изображения – это разрешение сканера и глубина цвета. Разрешение сканера измеряется в точках на квадратный дюйм (dpi) и чем значение выше, тем лучше качество изображения (для сканирования фотографий подходят сканеры с разрешением не менее 300dpi), но тем больше размер файла, получаемого в результате. Глубина цвета измеряется в битах и оптимальный размер – 32 или 64 бита. Не нужно указывать разрешение выше, чем действительно нужно: размер изображения будет больше, чем необходимо, понадобится больше времени для его отображения на экране, в сети или при печати, но при этом не получится какого-либо улучшения качества. С другой стороны, при слишком низком разрешении распечатанное изображение выглядит грубым, неровным и нечетким.

При поиске графики в сети Интернет с целью сохранения рекомендуется пользоваться бесплатными коллекциями. Необходимо помнить, что у каждой картинки, размещенной в сети Интернет, есть законный правообладатель. Размещение в сети изображения, скопированного с авторского сайта, в своем пособии, web-странице и т.д., без разрешения и даже без указания ссылки на источник получения, может вызвать законные претензии автора изображения по данному вопросу. Обычно разрешается некоммерческое использование информации из сети Интернет при обязательном указании источника получения этой информации.

**Интерфейс программы Adobe Photoshop.** Стандартное расположение элементов итерфейса Adobe Photoshop:

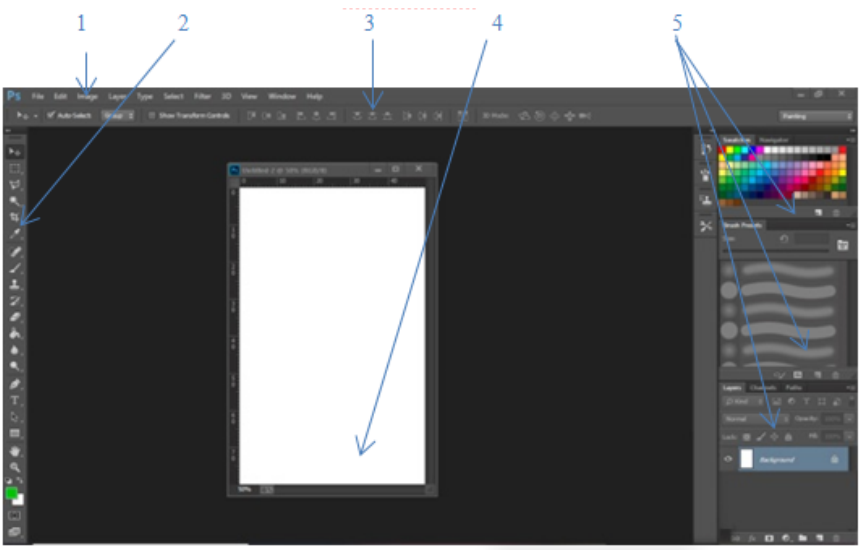

*1 – главное меню, 2 – панель инструментов, 3 – панель параметров, 4 – окно изображения, 5 – палитры*

В левой части экрана находится панель инструментов. В ней собраны инструменты для обработки изображений. Наличие маленьких стрелок в правом нижнем углу екоторых инструментов означает, что здесь находится дополнительная панель инструментов данной категории.

#### **Открытие документа. Необходимо выполнить следующее:**

- 1. **файл – открыть.** В открывшемся диалоговом окне выбирает файл который необходимо открыть(JPEG,TIFF,PSD, PDF, PNG)
- 2. Быстро открыть документ в котором вы работали недавно можно командой **Файл – Последние документы.**
- 3. Для создания нового документа выполните команду: **Файл – Новый.** В открывшемся диалоговом окне вводим следующие параметры – размер, разрешение, цветовую модель.
- Основными параметрами растрового изображения являются:
- размер изображения (в дюймах, сантиметрах, точках, пиках и т.д.);
- разрешение (количество пикселей на единицу размера);
- глубина цвета (количество бит на один пиксель).

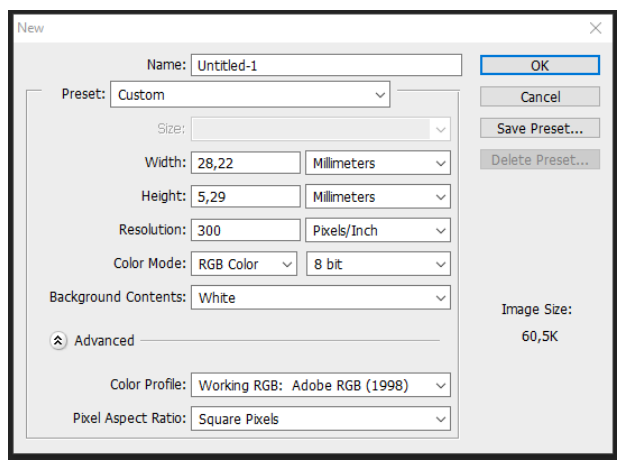

4. Сохранение документа: **Файл – Сохранить\Файл – Сохранить как\ Перечень панелей, имеющихся в Photoshop:** 

- Панель **Navigator**. Используется для изменения масштаба демонстрации изображения и позволяет выбрать видимый фрагмент изображения при работе под увеличением.
- Панель **Info**. В этой панели представлена информация о координатах курсора и цвете пикселей, над которыми находится курсор мыши. Если в изображении есть выделенная область, ее размеры также указаны в панели **Info**. Тип информации регулируется в диалоговом окне свойств панели. С ее помощью можно выбрать единицы измерения, используемые программой, и многое другое.
- Панель **Color**. В этой палитре определяются два рабочих цвета основной и фоновый. В панели задается цветовая модель текущего цвета и соотношение компонентов. Цвета, определяемые в этой панели, используются инструментами заливки и рисования.
	- Панель **Swatches**. Дает возможность создания, сохранения и загрузки пользовательских, то есть составленных вами, цветовых каталогов (наборов красок, аналогичных комплекту тюбиков с красками). Текущий каталог демонстрируется в панели, и из него может быть выбран основной или фоновый цвет. В комплект программы входит несколько стандартных каталогов (например, Pantone, Toyo).
- Панель **Styles**. В этой панели содержатся варианты заливок в виде каких-либо стилей. То есть, если залить пустой лист определенным стилем, можно получить интересный фон.
- Панель **History**. С помощью панели **History** можно легко отменить любое действие или группу действий.
- Панель **Actions**. В повседневной работе часто встречаются повторяющиеся последовательности действий. Вы можете автоматизировать выполнение сходных операций с помощью панели **Actions**. Она позволяет включить запись всех ваших действий внутри программы (как магнитофон для записи всех звуков), «запомнить» их и по требованию воспроизводить.
- Панель **Layers**. Может быть вызвана клавишей F7. Показывает слои, используемые в текущем документе, и позволяет задавать режимы их отображения. Большинство операций со слоями: копирование, задание атрибутов, создание слоя-маски, перемещение слоев, добавление и сведение и др. выполняется именно в этой панели.
- Панель **Channels**. В Photoshop изображение представляется в виде каналов. С помощью каналов производится цветовая и тоновая коррекция (цветовые каналы), выделение участков изображения (альфа-каналы), другие важные операции. Панель **Channels** служит для управления каналами изображения.
- Панель **Paths**. Хотя Photoshop предназначен для работы с точечной графикой, в изображение могут быть помещены и объектные контуры. Они выполняют вспомогательную роль, и часто используются при создании иллюстраций. Панель **Paths** предназначена для организации работы с контурами.
- Панель **Paragraph**. Панель, предназначенная для работы с абзацами.
- Панель **Character**. Это панель для работы с текстом. Здесь оговаривается высота букв, вид шрифта и так далее.

- Панель **Options** объединила панели **Brushes** и **Options**. Эта панель располагается не как все остальные палитры, а непосредственно под строкой меню, хотя при желании ее можно перенести и в другое место. Панель **Options** изменяет свое содержание для каждого инструмента, выбранного в панели инструментов. Эта панель предназначена для задания характеристик выбранного инструмента. Многие инструменты в программе имеют большое количество настроек. Панель **Options** используется в работе практически

постоянно. Быстро открыть ее можно двойным щелчком клавишей мыши на пиктограмме инструмента. Все инструменты рисования Photoshop имеют определенный размер и форму мазка, то есть кисть. Используя эту панель, вы получаете возможность создавать, сохранять и загружать наборы кистей.

Панели объединены в группы. При вызове какой-то панели на экран выводится вся группа панелей, связанных с ней. Они могут объединяться по две или по три и выводятся вместе (рисунок П.3-а). В группе же видна только одна. Вкладка активной панели помечена белым цветом. Остальные панели группы имеют серые вкладки. Для перехода к другой панели щелкните на ее закладке. В процессе работы иногда приходится объединять панели друг с другом для экономии места или разделять их, чтобы видеть одновременно обе. Можно отделить одну панель от группы или, наоборот, соединить несколько панелей в группу. В Photoshop можно настроить группу панелей произвольно.

- Откройте меню Window и выполните команду **Show Layers**. На экране – группа, в которую входят панели **Layers**, **Channels** и **Paths**.

Теперь нажмите левую кнопку мыши на вкладке **Layers** и, не отпуская ее, переместите панель за пределы группы. При этом вслед за курсором перемещается рамка, обозначающая панель. Как только рамка выйдет за пределы исходной группы, отпустите кнопку. Теперь панель **Layers** расположена отдельно, и ее можно разместить в любом месте главного окна Обратная операция – включение в группу. Щелкните на вкладке панели **Layers** и переместите ее в пределы группы. Когда рамка вокруг группы панелей подсветится, отпустите кнопку мыши. Теперь панель **Layers** снова входит в состав группы. Вы можете собирать группы произвольно, а также перетаскивать панели непосредственно из одной группы в другую.

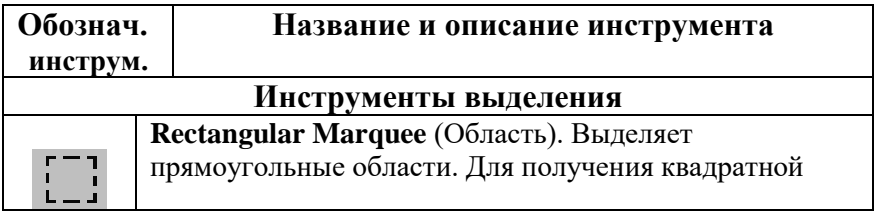

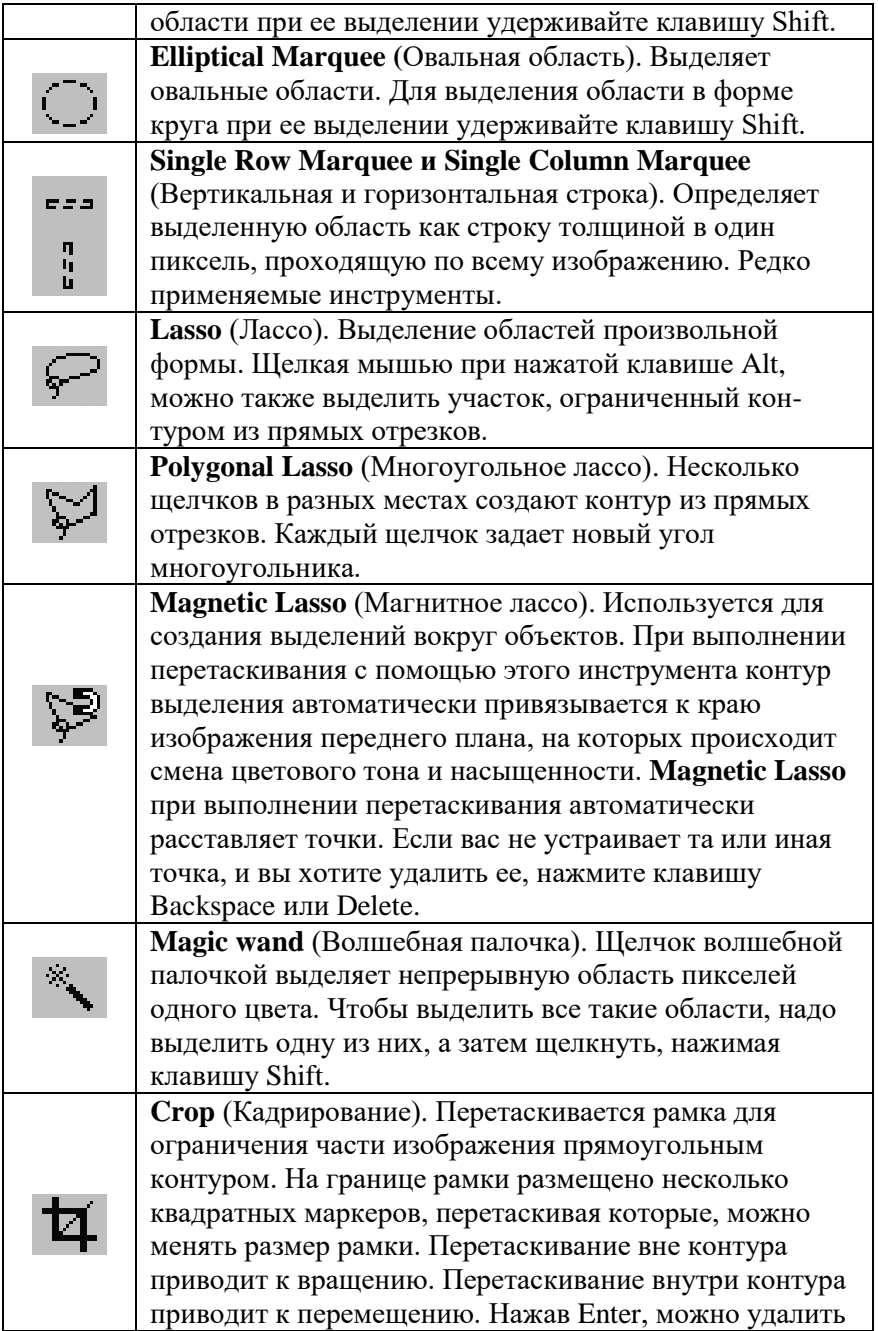

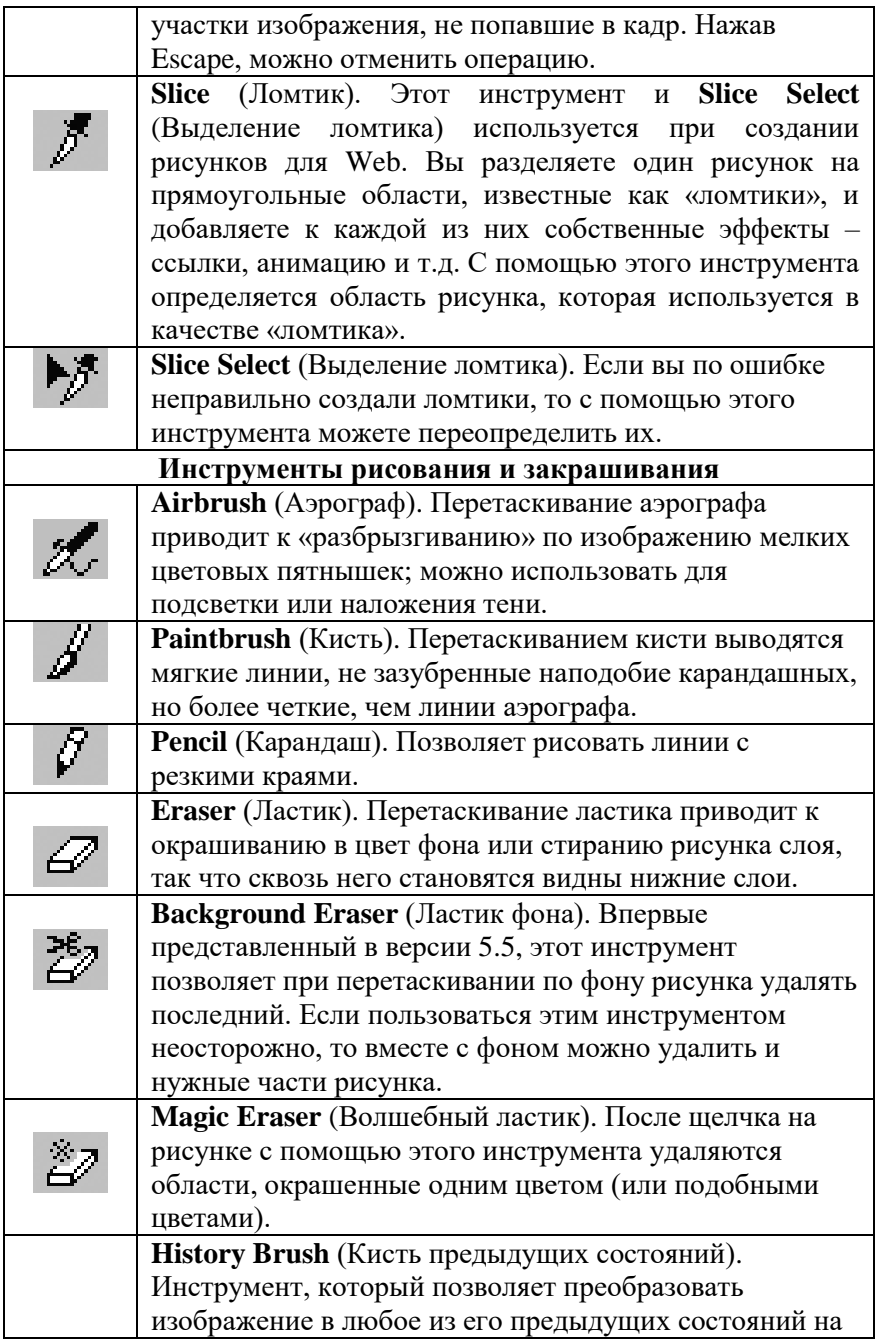

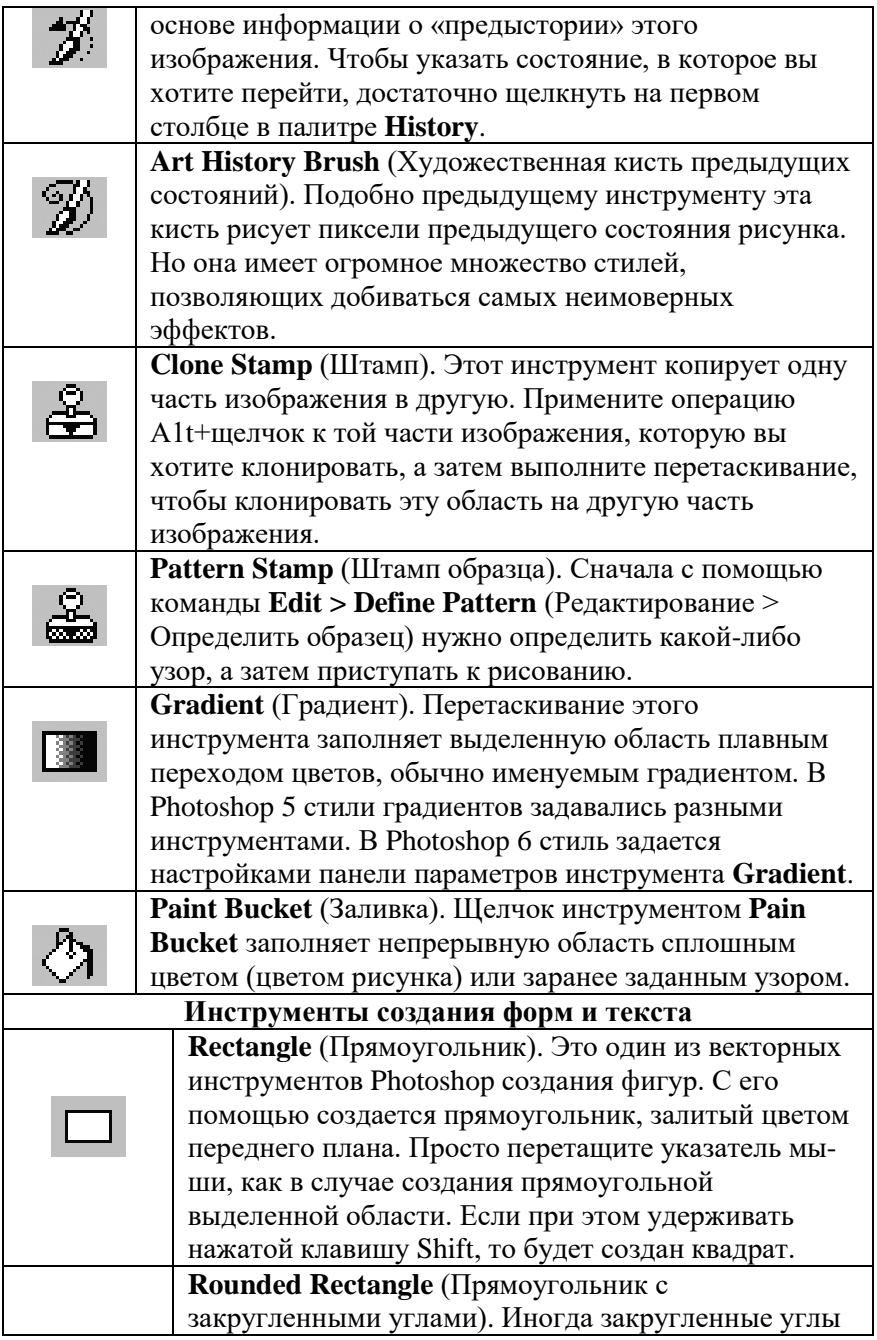

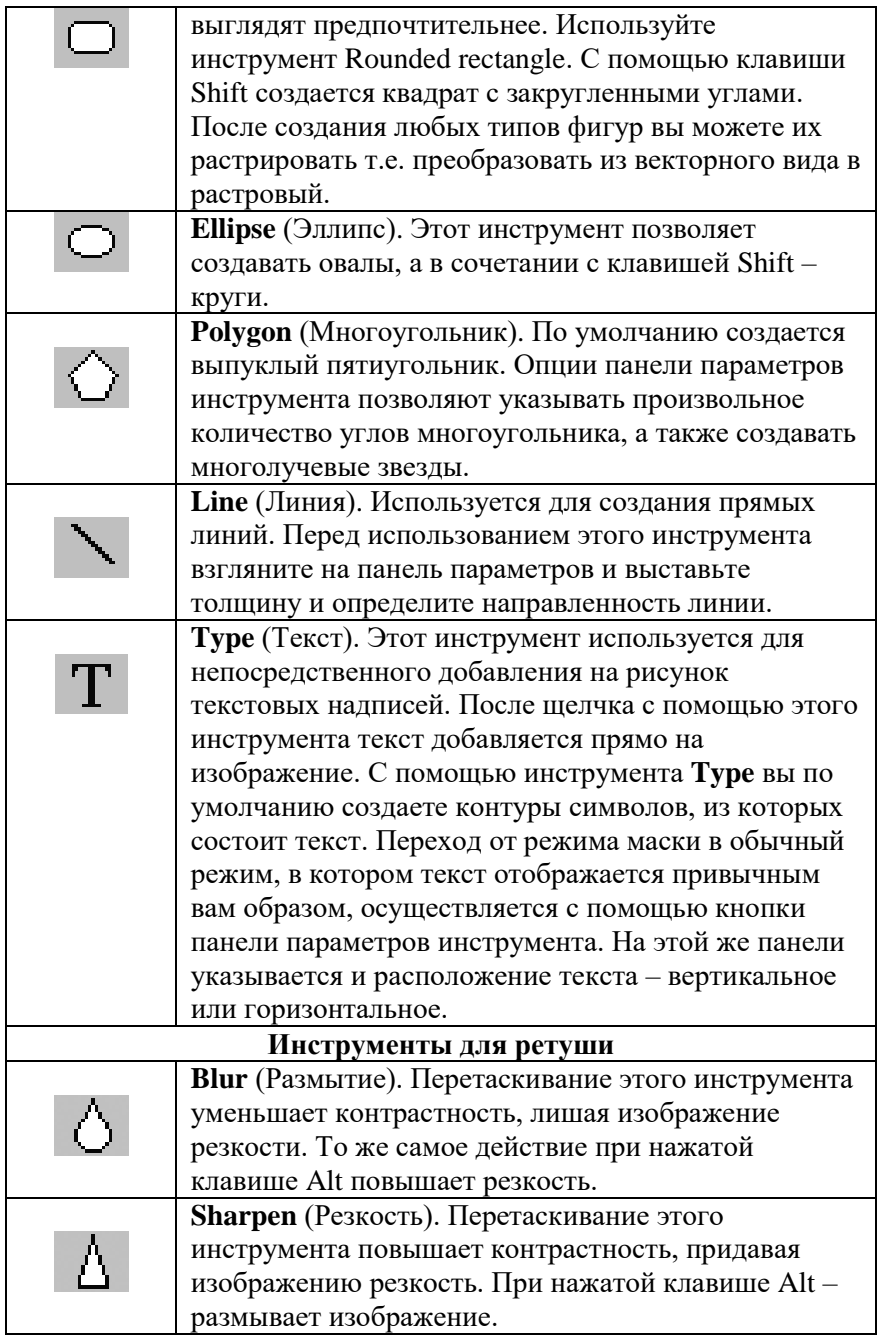

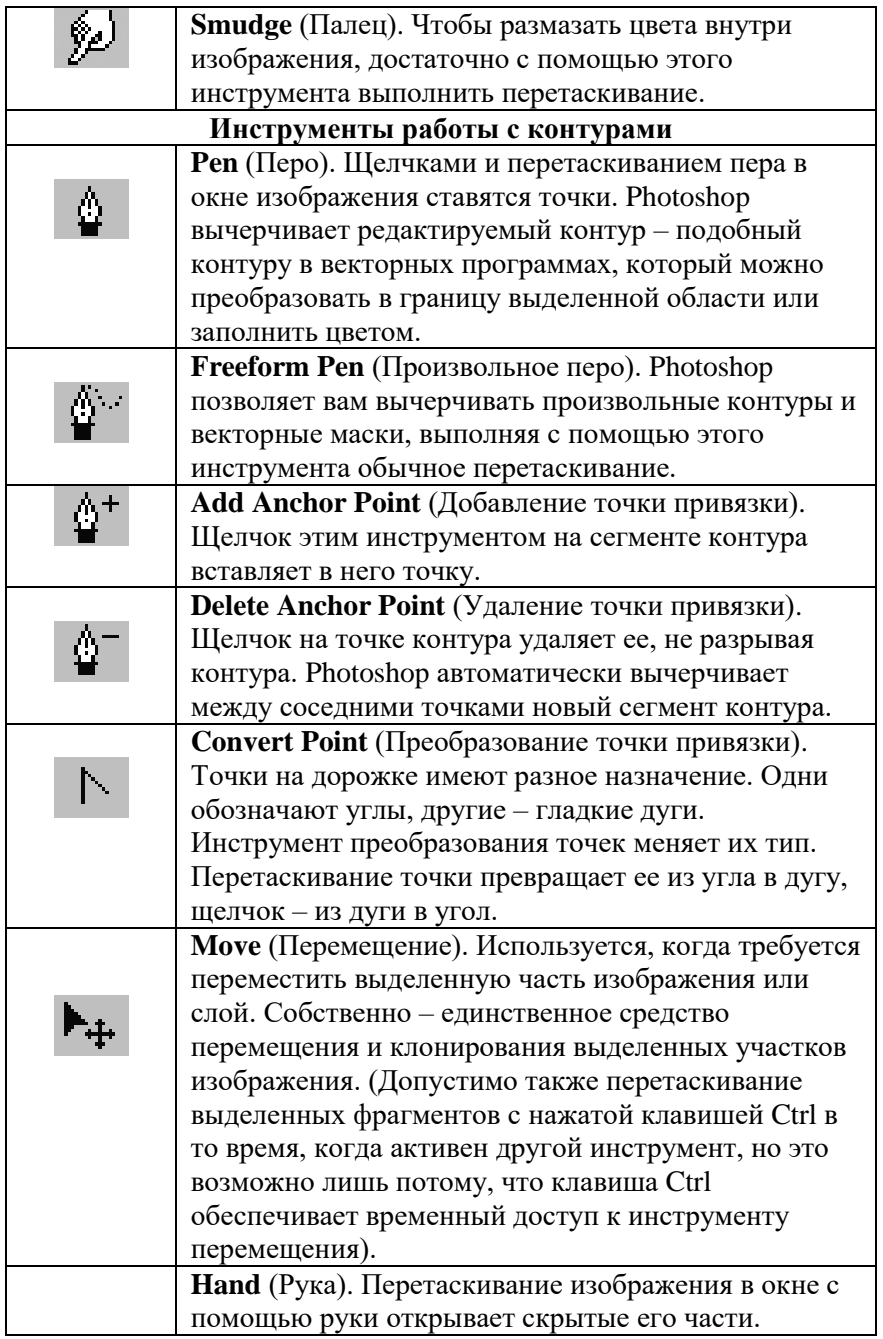

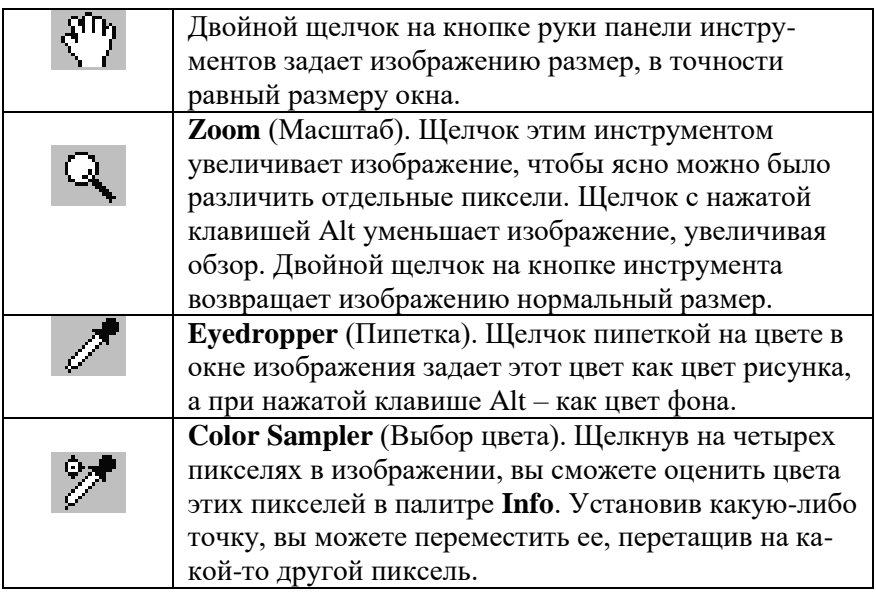

## **Средства управления панели Toolbox.**

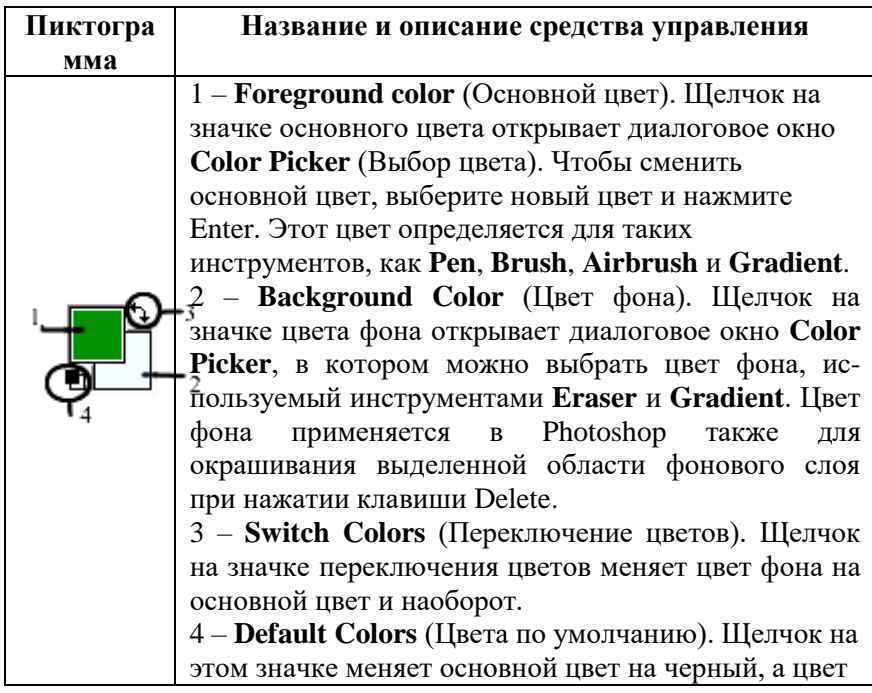

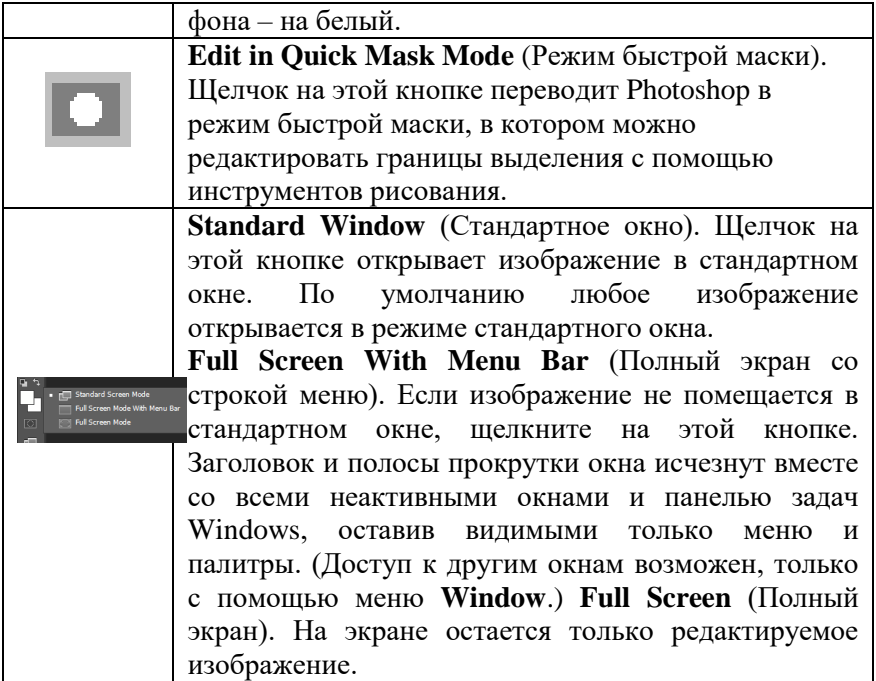

**Слои растровых изображений.** Слои – это средство, позволяющее манипулировать отдельными объектами изображения и при этом не портить соседних областей. Представте себе, что части вашего изображения нарисованы на разных прозрачных листах. Когда листы накладывают друг на друга, получается цельное изображение. При этом листы можно сдвигать, вращать, менять местами и прятать. В палите **слои** перечислены все слои изображения. Фоновый слой всегда находится в конце списка. Чтобы сделать слой активным – нажмите на него в палитре. Чтобы временно спрятать слой, щелкните мышью на значке **глаз.** Тоже самое нужно сделать, чтоб активировать слой. **Режим наложения** определяет, каким образом пиксели активного слоя взаимодействуют с пикселями других слоев, расположенных под ним. Поле **непрозрачность**, в верхней части окна палитры **слои** управляет степенью непрозрачности активного слоя в диапазоне от 0-100%.

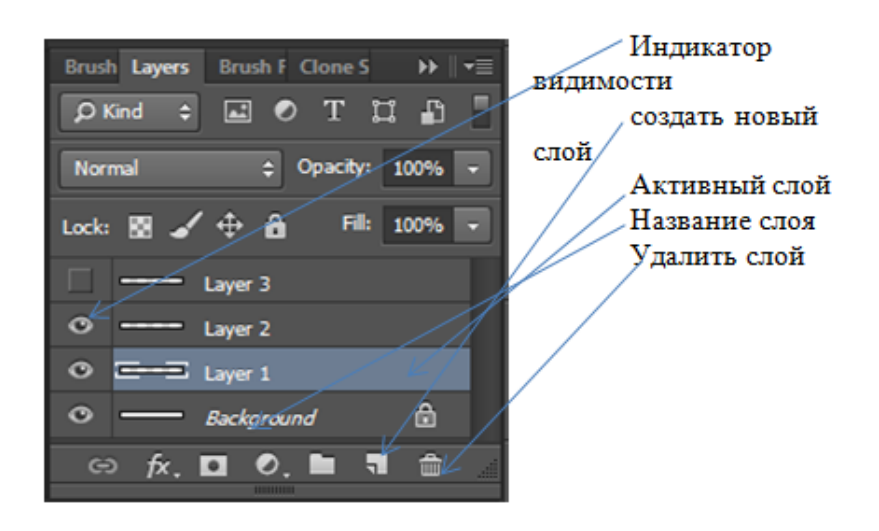

#### **2. Практическая часть**

**Задание 1.** Создать новое изображение размером 50 на 40 мм, разрешением 150 пикс\дюйм, цветовой режим RGB, фон – прозрачный, имя **Задание 1.**

**Задание 2.** Последовательно сохранить изображение в форматах JPEG, TIFF, PSD**.**

в отчете отметить в чем сходствва и различия сохраняемых типов файла

**Задание 3**. Создать в новом файле несколько слоев, поместить на них разные части изображения и применить режим наложения слоев

#### **3.Контрольные вопросы**

- 1. Перечислите компоненты окна приложения
- 2. Перечислите форматы графических файлов растровой графики
- 3. Дайте определение понятию слой и опишите его свойства
- 4. Перечислите режимы наложения слоев

#### **4. Содержание отчета**

- 1. Название и цели работы.
- 2. Ответы на контрольные вопросы
- 3. Наличие рабочего файла с ходом работы

#### **ЛАБОРАТОРНАЯ РАБОТА №2 «ОБРАБОТКА И КОРРЕКЦИЯ ИЗОБРАЖЕНИЙ»**

**Цель работы:** получить навыки изменения размеров изображения, кадрирование изображения, корректировки цветов, работа с выделенными областями изображений

#### **Задачи работы:**

1) изучить теоретические сведения, содержащиеся в описании работы;

- 2) выполнить практическую часть работы;
- 3) оформить отчет и выполнить защиту работы

#### **1. Теоретическая часть**

**Изменение размера изображений**. Кадрирование изображения позволяет отсечь ненужные фрагменты изображения и производится с помощью инструмента **рамка.** 

#### **Изменить размер документа можно двумя способами:**

- 1. При изменении **размеров холста (изображение-размер холста)** размер изображения изменится только за счет обрезки или добавления полей.
- 2. При изменении **размеров изображения (изображение-размер изображения)** меняется структура изображения. При том же содержании изображения можно менять размер пикселей или число пикселей, или и то и другое.В появившемся окне диалога измените параметры изображения. Для ограничения пропорциональности изображения отмените флажок **сохранить пропорции**.

Отмена сделанных операций выполняется командами **undo (editundo), палитра history** (для отмены более ранних операций), команда восстановления **revert (файл – восстановитть).** Изменить изображение можно следующими командами: **edit–transform:** 

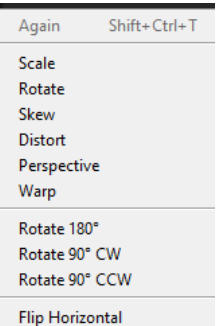

**Flin Vertical** *Scale ( масштаб), Rotate (вращаться), Skew (скос), distort (искажать), perspective (перспективы), warp (деформироваться)*

**Основы коррекции изображений.** Коррекция яркости и контрастности изображения производится с помощью команд **Изображение– Коррекция – Яркость\Контрастность.**

Изменить цветовой балланс изображения можно с помощью команд **Изображение– Коррекция – Цветовой баланс.**

**Инструменты выделения областей.** Выделенные области – это участки изображения, окруженные выделяющей рамкой. На панели инструментов находятся три основные группы инструментов выделения:

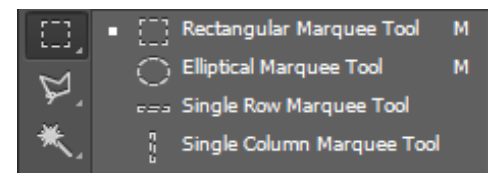

#### *Инструменты группы Область*

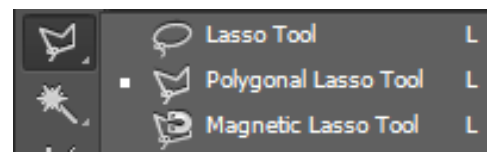

*Инструменты группы Лассо*

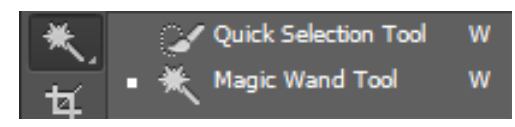

*Инструменты группы Волшебная палочка*

#### **Инструменты группы «Область».**

**Прямоугольная область –** инструмент предназначен для формирования выделенной области прямоугольной формы. Если в процессе формирования нажать клавишу Shift, то форма выделенной области будет симметрична, а если клавишу Alt, то центр области будет находится в месте расположения указателя в момент нажатия кнопки мыши.

**Овальная область –** то же, но в отношении выделенной области эллиптической формы.

**Область «горизонтальная строка»** – то же, но в отношении выделенной горизонтальной строки толщиной в один пиксель.

**Область «вертикальная строка»** – то же, но в отношении выделенной вертикальной строки толщиной в один пиксель.

#### **Инструменты группы «Лассо»**

**Лассо –** используется для формирования выделенной области произвольной формы, а также ее перемещения в области документа.

**Прямолинейное лассо –** позволяет создать выделенную область в произвольного многоугольника. Процесс формирования области завершается в результате замыкания контура выделения и щелчка мышью в текущей точке контура области.

**Магнитное лассо** – предназначен для формирования области по границам контрастных участков изображения. Процесс формирования происходит при перемещении инструмента вдоль границ цветовых или тоновых переходов при нажатой кнопке маши и выполнения щелчков в местах изменения направления его перемещения.

**Инструменты «Волшебная палочка»** – посредством щелчка кнопкой мыши выделяет пиксели изображения с цветовыми оттенками, близкими к цвету пикселя, на котором находится инструмент при выполнении щелчка.

Инструмент **перемещение** выполняет перемещение графического объекта или его выделенной части в другое место того же слоя документа либо копирование объекта в новый слой другого открытого документа. Если в этот момент зажать клавишу Alt, то выделенная часть будет не вырезаться а копироваться из области объекта.

#### **1. Практическая часть**

**Задание 1.** Измените размер изображения любой растровой картинки и отразите его по горизонтали\вертикали.

**Задание 2.** Измените размер холста любого растрового изображения. Переместите изображение на новый слой. Измените размер изображения сочетание клавиш Ctrl+Т и деформируйте его.

**Задание 3.** Используя инструмент **лассо** , выделяйте отдельные чѐрные перья и с помощью инструмента **Заливка** раскрасьте [Рис.](file:///D:/ДИПЛОМ%202019-2020/ЭИ%20Компьютерная%20графика/раздел%202/лабораторные/Рис.%201.psd)  [1.psd](file:///D:/ДИПЛОМ%202019-2020/ЭИ%20Компьютерная%20графика/раздел%202/лабораторные/Рис.%201.psd) в разные цвета.

#### **3.Контрольные вопросы**

- 1. Опишите способы изменения размеров изображений.
- 2. Опишите способы кадрирования изображений.
- 3. Опишите способы поворота изображений.
- 4. Опишите инструменты группы «Область»

#### **4. Содержание отчета**

- 1. Название и цели работы.
- 2. Ответы на контрольные вопросы
- 3. Наличие рабочего файла с ходом работы

#### **ЛАБОРАТОРНАЯ РАБОТА №3 «РЕДАКТИРОВАНИЕ, РИСОВАНИЕ ИЗОБРАЖЕНИЙ. КОНТУРЫ В ИЗОБРАЖЕНИЯХ. ТЕКСТ»**

**Цель работы:** получить навыки редактирования цветов, рисования изображений, а так же навыки работы с контурами и текстом в изображениях.

#### **Задачи работы:**

1) изучить теоретические сведения, содержащиеся в описании работы;

- 2) выполнить практическую часть работы;
- 3) оформить отчет и выполнить защиту работы

#### **1. Теоретическая часть**

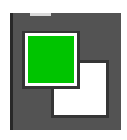

Самый быстрый и простой способ выбора цветового оттенка – с помощью панели инструментов: левый верхний образец (зеленый) означает основной цвет, а правый нижний (белый) фоновый цвет. Для изменения

любого из них достаточно щелкнуть на соответствующем образце, в появившемся окне выбрать новый цвет и нажать ОК.

#### **Окно диалога «Цвет».**

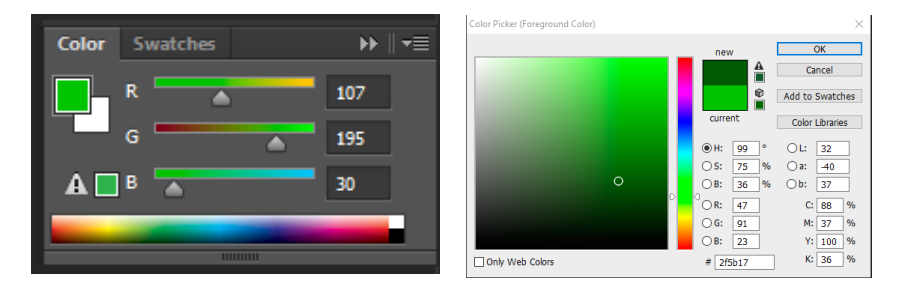

Для настройки цвета вы можете использовать один из следующих приемов:

а) перетаскивание треугольных ползунков вдоль шкалы цветов;

б) установить кружок в область нужного оттенка и щелкните кнопкой мыши, чтобы выбрать его, а затем ОК.

#### **Палитра «Образцы».**

Представляет собой быстрый способ выбора цвета. Здесь цветовые оттенки разлиты по ячейкам-образцам, и все что требуется сделать для выбора одного из них, – щелкнуть на ячейке соответствующего образца. Здесь можно добавлять цвета в состав каталога и сохранить

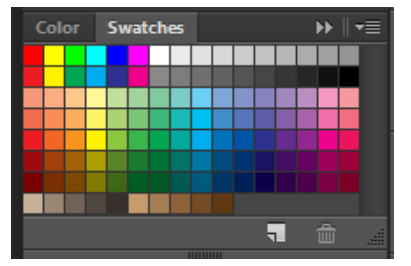

собственные цветовые палитры. Вызов палитры: **Окно–образцы** (Window – Swatches). Если поместить указатель мыши над любой из ячеек образцов цвета, он превратится в указатель инструмента **Пипетка.** Этот инструмент позволяет взять пробу

выбранного цвета. Щелкните кнопкой мыши.

Редактирование в режиме **Быстрая маска (Edit in Quick Mask Mode) –**включение этого режима переводит редактор в

режим быстрой маски, в которой можно редактировать границы выделения с помощью инструмента рисования. В этом режиме изображение оказывается наполовину покрыто полупрозрачной пленкой. Она покрывает невыделенные области изображения. Рисование черным расширяет маскировнные области за счет выделений. Рисование белым расширяет выделение и стирает маскирование.

- Чтобы создать маску, полностью маскирующую изображение (черную), применяют команду Layer > Layer Mask > Hide All (Слои > Слой-маска > Скрыть все) или клик по кнопке быстрого создания маски с зажатой клавишей «Alt»
- Для создания маски на основе активного выделения применяются команды Layer > Layer Mask > Reveal Selection / Hide Selection (Слои > Слой-маска > Показать выделенную область / Скрыть выделенную область)
- При наличии активного выделения кнопка быстрого создания маски в нижней части палитры Layers (Слои) создает маску на его основе.

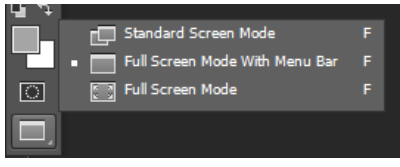

Данная группа инструментов устанавливает режимы экрана. Существует 3 таких режима:

1. **Standart Scrten Mode** (стандартное окно) – редактор и

изображения открываются в собственных окнах. Режим включен по умолчанию.

2. **Полноэкранный режим со строкой меню** – эффективен в том случае, если изображение не помещается в стандартном окне. В этом режиме исчезнет все лишнее.

3. **Full Screen Mode (полноэкранный режим)** – отличается от предыдущего тем что с экрана исчезнет еще и строка меню. Для того чтобы показать строку меню необходимо нажать комбинацию клавиш Shift+F . Чтобы убрать с экрана вообще все элементы , нажимаем клавишу Tab. Повторное нажатие клэтой клавиши – возвращает все на свои места. Линейки остаются видимыми в любом случае. Режим отображения линеек изменяется с помощью комбинации клавиш Ctrl +R.

**Инструменты редактирования** ничего не закрашивают и не рисуют. Они воздействуют на уже созданное изображение.

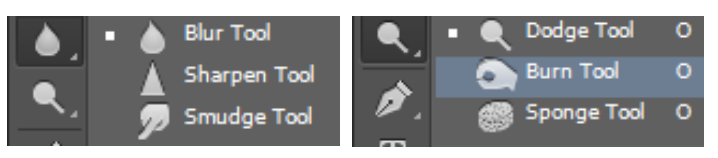

**Размытие (Blur)** инструмент уменьшает контрастность, что приводит к потере резкости изображения, а если применить его с нажатой клавишей Alt. то эффект булет противоположным. эффект будет противоположным.

**Резкость (Sherpen)** придает изображению резкость. С помощью этого инструмента можно восстановить то что испортил инструмент **Размытие.** Этот инструмент повышает контрастность между соседними пикселями.

**Палец (Smudge**) размазывает цвета внутри изображения.

**Осветление (Dodge)** осветляет обрабатываемый участок изображения, при условии его вхождения в заданный тоновой диапазон: теней, полутонов, тонов.

**Затемнение (Burn)** затемняет обрабатываемые участки изображения**.**

**Губка (Sponge)** снижает насыщенность и контрастность цветов: цвета тускнеют, переходя в конце концов в серый цвет.

#### **Инструменты рисования и закрашивания.**

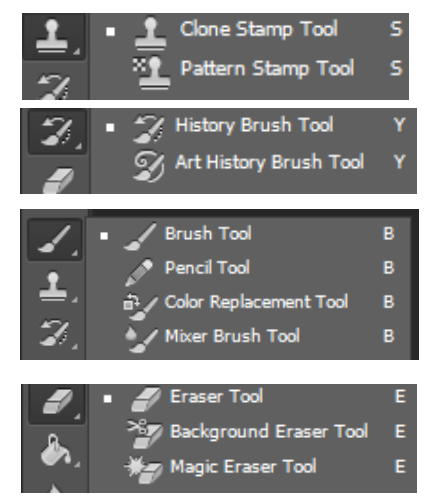

К инструментам рисования относятся **Pencil (Карандаш), Brush(Кисть)** и **Eraser (Ластик).** В ряде случаев считают, что инструменты **Paint Bucket(Заливка), Gradient (Градиент)** и **Smudge (Палец)** также являются инструментами рисования.

Инструмент **Pencil (Карандаш)**. позволяет создавать линии с жесткими границами.

Инструмент **Brush (Кисть)**, используется для рисования линий с плавным расплывчатым контуром.

Инструмент **Eraser (Ластик)**. стирает лишние и неудачные фрагменты рисунка, закрашивая их цветом фона. Этот инструмент похож на обычный чертежный ластик.

Принцип действия Карандаша, Кисти и Ластика напоминает рисование на бумаге. При работе с этими инструментами нужно просто перемещать курсор мыши по экрану. Для создания рисунка важное значение имеет правильный выбор параметров инструмента. Эти параметры отображаются на панели свойств. У кисти и карандаша панель свойств отличается лишь незначительными деталями. Главную роль в ней играет раскрывающийся список **Brush (Форма кисти)**, который позволяет устанавливать размер и форму кончика инструмента.

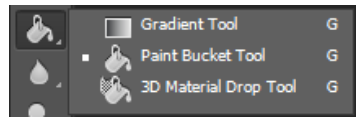

Инструмент **Заливка –** щелчок этим инструментом приводит к заливке однородной области сплошным цветом переднего плана. Все параметры

данного инструмента устанавливаются на панели параметров. **Градиент** – заливает выделенную область плавным переходом цветов. Эти цвета устанавливаются как цвета переднего плана и цвет фона. С помощью этого инструмента можно создавать эффект тени, плавных переходов.

#### **Работа с текстом.**

Для ввода текста в Photoshop используется инструмент "Текст" (Type Tool), расположенный на панели инструментов в левой части экрана, либо, для выбора инструмента следует нажать на клавишу клавиатуры T:

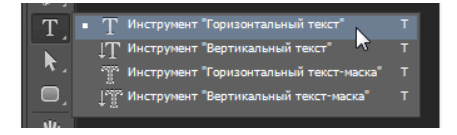

Как только мы выбираем инструмент "Текст", на панели параметров верху экрана отображаются опции и параметры, относящиеся к этому инструменту, слева расположены варианты для выбора типа, стиля и размер шрифта

#### $\circ \checkmark$  3D

Чтобы просмотреть полный список доступных шрифтов, нажмите на маленький треугольник справа в поле выбора шрифта. Это действие открывает список всех шрифтов, которые вы можете выбрать в данный момент. Количество и выбор шрифтов зависит от шрифтов, установленных в данный момент в Вашей операционной системе. Как только вы выбрали сам шрифт, мы можем выбрать его стиль, нажав на треугольник в правой части окна выбора стиля. Задайте нужный стиль шрифта, выбрав обычный (Regular), жирный (Bold), курсив (Italic):

Выберите размер для вашего шрифта, нажав на треугольник в правой части окна выбора размера. Это откроет список часто используемых предустановленных размеров, которые можно выбрать от 6 px до 72 px.

**Создание текстового слоя.** Есть два способа создать текстовый слой:

**Point Type:** выбираем текстовый инструмент и щѐлкаем курсором в том месте, где хотите написать текст. На месте щелчка появится мигающая вертикальная палочка, иными словами – курсор.

**Paragraph Type**: создание текстового слоя в рамке выделения, довольно полезно и для печати и для веб-дизайна. Используя инструмент Type, выделите для текста место, начиная с верхнего левого угла тяните курсор по диагонали до правого нижнего, вводите текст и нажимаете **Ctrl+Enter**, чтобы применить. Текст можно не только вводить (с клавиатуры), но и вставлять из других редакторов.

**Перемещение и трансформирование.** Вы можете изменять размеры и перемещать каждый текстовый слой как любой другой при помощи инструмента **«Перемещение»\Move Tool** (V). При помощи команды **«Свободное трансформирование»\**Free Transform вы можете изменять размеры текста, поворачивать, деформировать и искажать. Так же вы можете изменять размер текста при помощи рамки выделения Paragraph Type: квадратики по углам прямоугольника и в середине отрезков называются узлами, путём их перетаскивания можно выполнить любое преобразование выделенного текста, чтобы сохранить пропорции, удерживаем клавишу **Shift.**

**Угол** (Skew) *Удерживая Ctrl, тяните узелок*

**Поворот** (Rotate). Поместите курсор вне рамки редактирования до изменения курсора в изогнутую стрелку.

**Форматирование текста (Текст – Свойства текста)** перед вами откроется палитра *Символ* (Character), весьма полезная при работе с текстом. На этой палитре вы можете делать следующее: выбирать гарнитуру и начертание шрифта.

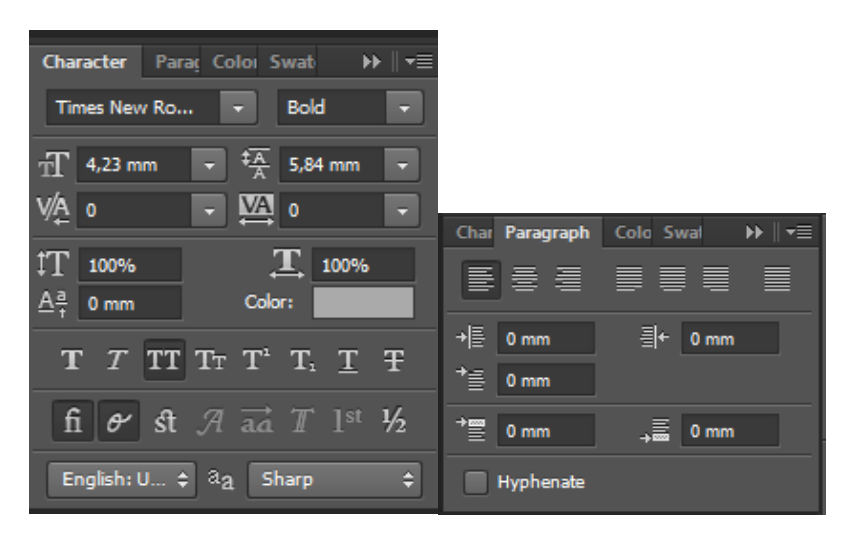

**FontSize** – настраивать размер шрифта.

**TextColor** – изменять цвет

**Kerning** – настройка расстояний между символами внутри заданных пар.

**Тracking** – задавать межзнаковое расстояние

**Vertical and Horizontal Scaling** – масштабировать вертикально и горизонтально. Вы можете изменять размер текстового слоя в окне Vertical Scalе и Horizontal Scalе.

**Baseline Shift** – поднимать знаки над строкой, это полезно, если вы хотите переместить часть текста выше или ниже основания хотите переместить часть текста остальной части текстового слоя.

**Faux Bold и Faux Italic** Faux Bold (полужирный): Эта функция полезна в том случае, если для выбранного вами шрифта отсутствует полужирный вариант. Щѐлкните на кнопке Faux Bold, и текст будет написан полужирным шрифтом.

Faux Italic (курсив). Если для выбранного вами шрифта отсутствует вариант курсива, просто щѐлкните кнопку Faux Italic, и вы получите текст, написанный курсивом.

Варианты шрифта и текстовое оформление (Font Variants and Text Decoration).

**All Caps** (Верхний регистр). При нажатой кнопке All Caps все символы будут отбражаться в верхнем регистре, как если бы вы нажали клавишу Caps Lock.

**Small Caps** (Капители). Нажатие этой кнопки приводит к написанию капительными буквами. начертание в гарнитуре, в которой строчные знаки выглядят, как уменьшенные прописные. Изменения не касаются при этом букв, написанных в верхнем регистре.

**Subscript** (Нижний индекс). При использовании данной функции уменьшается размер букв, а верхняя граница строки сдвигается вниз, при этом нижняя граница остаѐтся прежней. Если в шрифте не поддерживается начертание в нижнем индексе, Photoshop генерирует его.

#### **Superscript** (Верхний индекс)

**Underline** (Подчѐркивание). При помощи этой функции под строчкой задаѐтся горизонтальная линия. При выборе вертикального расположения текста возможно правое и левое вертикальное подчѐркивание.

Strikethrough (Перечёркивание). При помощи этой функции создаѐтся горизонтальная линия посередине строки при горизонтальном расположении текста или вертикальная линия при вертикальном расположении.

**Anti-aliasing.** Способ сглаживания текста. Назначение этого параметра – устранить неровности мелких шрифтов. Есть варианты сглаживания: нет, резкое, чѐткое, насыщенное, плавное.

**Leading.** Эта функция позволяет настраивать расстояние между строками

**Обзор палитры Paragraph(Абзац)** Window \ Paragraph (Окно\Абзац) Рассмотрим способы выравнивания текста в Photoshop. Align (Выравнивание текста). Как хорошо видно на кнопках, вы можете выбрать выравнивание текста по левому краю, центру и правому краю

**Justification**(Интервалы) и **Hyphenation** (Перенос) – в эти диалоговые окна можно войти, нажав стрелочку в верхнем правом углу палитры Paragraph(Абзац). Justification (Интервалы). Здесь вы можете изменять значения Межсловные и Межбуквенные расстояния (Word and Letter Spacing), Масштаб гифа (Glyph Scaling).

**Hyphenation** (Перенос). Здесь можно устанавливать различные параметры расстановки переносов. Если вы установите флажок то переносы будут расставляться автоматически.

**Отступ и пробел между абзацами** (Indent and Space Between Paragraphs). Indent Left Margin (Отступ левого края).

**Деформация** (Warp) текста. Одна из самых сильных особенностей «Текст» - способность деформировать любой текстовый слой, согласно вашим пожеланиям. Чтобы деформировать текстовый слой, кликаем по текстовому слою и выбираем **«Деформировать текст»** или нажимаем кнопку **«Создать искривлѐнный текст» (**Create Warped Text) на панели параметров. Перед вами появится окно параметров Warp Text.

В списке **Style** (Стиль) можете выбрать вариант искривления. Переключатель **Горизонталь\Вертикаль** (Vertical or Horizontal) применяет выбранный стиль в горизонтальной или вертикальной плоскости.
Регулятор **Bend** (Степень) определяет степень искривления. Регуляторы **«Горизонтальное и Вертикальное Искривление»** (Horizontal and Vertical Distortion) дополнительно деформируют текст в горизонтальной и вертикальной плоскостях. Вы можете деформировать Paragraph Text Layer при помощи Vertical Distortion и инструмента «Gradient» при Layer Mask (Маска-слоя). Вы можете попробовать различные варианты деформации текста, но вы не сможете применить деформацию, если ранее применяли Faux Bold и Faux Italic.

**Текст по Контуру**(Type on a Path) Одной из самых важных возможностей Photoshop стало размещение текста по контуру.

Создайте любую кривую, причем это может быть как пользовательский контур, так и любая из автофигур. Подведите к нему курсор текстового инструмента. Укзатель мыши изменит вид. Теперь можно ввести текст.

Процесс создания текста по фигуре прост. Создаѐте фигуру, выбираете текстовый инструмент и печатаете. При помощи палитры *Символ* (Character) вы можете изменить цвет и размер шрифта. **Редактирование** (Edit Type on a Path). Вы можете изменять положение текста по контуру. Для этого выберите инструмент **«Выделение контура»\Path Selection Tool** и щелкните и тащите курсор вниз (как показано на рисунке), используйте этот же метод, чтобы поместить текст в фигуру.

**Преобразовать в фигуру** (Convert Type into Shape) Этот инструмент преобразует текст в векторную маску слоя, которая может быть отредактирована как любая другая векторная фигура.

Создайте текстовый слой и в меню **Слой\Текст**(Layer\Type) выберите **«Преобразовать в кривые»** ( Convert Work Path), выберите инструмент **«Выделение контура»**\Path Selection Tool, кликните по букве, появится контур и потяните за опорные точки, чтобы изменить форму буквы.

**Инструмент Текст-маска** (Type Mask Tool) Осталось обсудить ещѐ два инструмента: **«Горизонтальный текст-маска»\**Horizontal Type Mask и **«Вертикальный текст-маска»\**Vertical Type Mask.

Данные инструменты не создают отдельного слоя для вводимого текста, вместо этого они создают область выделения в активном слое. Это выделение можно использовать для заполнения цветом, градиентом, в результате мы получаем растрированный текст, поскольку его невозможно форматировать после применения выделения. Автор приводит пример использования**«Горизонтальный текст-маска»\**Horizontal Type Mask , чтобы создать маску слоя на картине.

# **2. Практическая часть**

**Задание 1.** Используя инструменты «размытие» и «палец» делать контур одежды мягким и изменить прическу на [Рис. 2.jpg](file:///D:/ДИПЛОМ%202019-2020/ЭИ%20Компьютерная%20графика/раздел%202/лабораторные/Рис.%202.jpg)**.**

**Задание 2.** Выполнить задание с применением Быстрой маски. Смотри методические указания к заданию 2.

**Задание 3.** Установить необходимые размер и параметры карандаша, создать простой рисунок «от руки» спользуя инструменты Paintbrush (Кисть), инструментом Paint Bucket (Заливка), закрасить фрагмент рисунка, воспользоваться инструментами Палец и Градиент для смешения цветов и получения оттенков и тени.

**Задание 4.** Вставьте текст в любую фигуру, а также напишите текст по контуру.

# **Методические рекомендации к заданию 2.**

1. Открываем изображение [Рис 3.jpg](file:///D:/ДИПЛОМ%202019-2020/ЭИ%20Компьютерная%20графика/раздел%202/лабораторные/Рис%203..jpg)

2. Выделяем объект. Выделяем желаемый объект любым удобным для Вас инструментом выделения. В данном случае можно применить Магнитное лассо (L) **Точность сильного значения не** имеет, главное – получить выделенную область. Но здесь, при использовании этого инструмента, коррекция в дальнейшем сводится к минимуму.

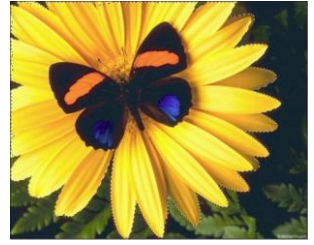

3. Переходим в режим быстрой маски. Нажимаем клавишу **Q**. Либо

в панели инструментов нажимаем кнопку **.** После этого область, которая НЕ была выделена, закрашивается полупрозрачным

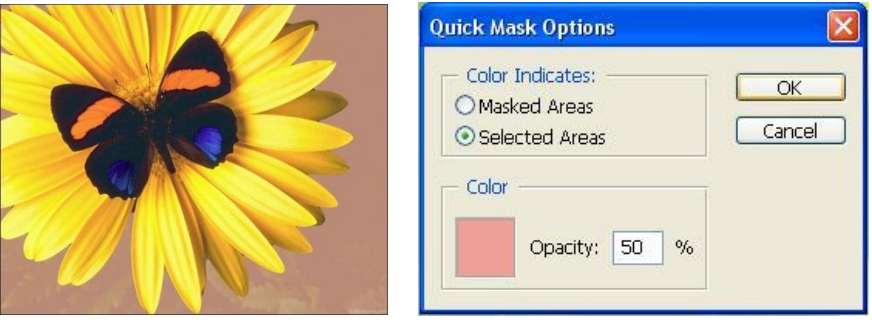

однотонным цветом. Иными словами – на нее накладывается маска. Можно изменить параметры настройки быстрой маски, дважды

кликнув на кнопке  $\Box$  в панели инструментов. Откроется диалоговое окно, в котором можно изменить и цвет заливки, и прозрачность, и область, на которую будет накладываться маска. В данном случае измены настройки – поставлена галочку на **Selected Areas** – теперь у меня помечена выделенная область, т.е. сам цветок. Редактируем маску. Любая маска – это черно-белое изображение. Поэтому в панели инструментов у нас только черный и белый цвета. Нажимаем D и цвет переднего плана

станет черным, а фона – белым. Активируем Кисть (B) Подобрав подходящий размер кисти, начинаем аккуратно корректировать наше изображение. Ничего страшного, если Вы «промахнетесь».

4. Нажав X, черный цвет поменяется на белый и спокойно можно будет подправить все как надо. Соответственно, вернуться обратно к черному цвету можно тем же способом.

5. Выходим из режима быстрой маски. Нажимаем Q или кнопку (Редактировать в стандартном режиме) на панели инструментов – возвращаемся в обычный режим. Теперь наш объект выделен четко по контуру

6. Удаляем фон. Прежде чем удалить фон, необходимо инвертировать изображение, чтобы выделение перешло на область удаления. Для этого нажимаем Shift + Ctrl + I, либо **Выделение – Инверсия**. Удаляем фон, нажав Delete. Если Вам нужен прозрачный фон, то перед удалением слой Background надо перевести в обычный слой. В палитре слоев кликнув дважды по этому слою, появляется диалоговое окно

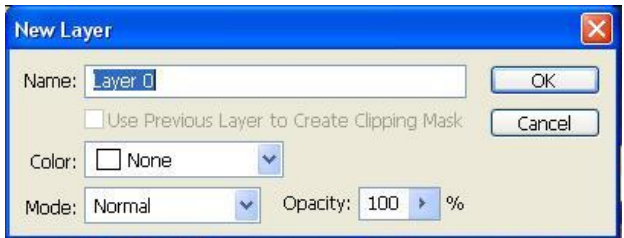

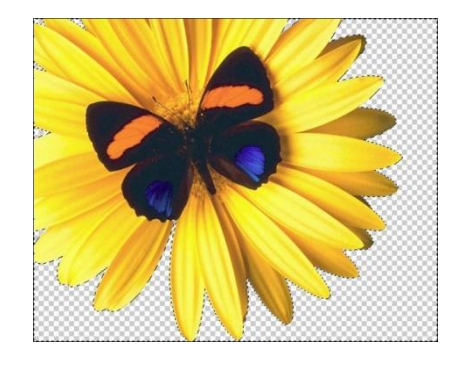

Нажимаем **ОК**. После этого нажать Удалить - фон будет прозрачным. Но и это еще не все. Не снимая выделения, посмотрим на наш результат. Для этого нажмем **Ctrl** + **H** – это сделает выделение невидимым. Бывает, что вокруг изображения остается каемка от фона. От нее можно избавиться.

7. Удаляем каемку. Сейчас нам снова понадобится выделение. Если же Вы все-таки его сняли, то выделите объект снова – удерживая Ctrl, щелкните по слою. Затем инвертируйте выделение – **Shift + Ctrl + I.** Либо в палитре **История** просто вернитесь назад.

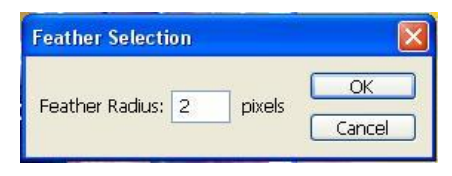

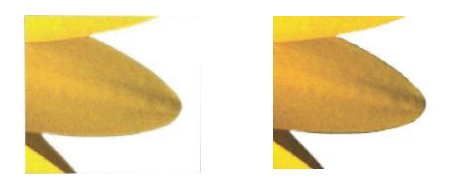

8. Идем в Выделение -Модификация - Растушевка. В диалоговом окне устанавливаем значение от 1-4, в зависимости от размера изображения. Нажимаем Delete. .Эта операция дает возможность смягчить края, удаляя каемку. Но значение придется подбирать самим, т.к. маленький радиус может не дать нужного эффекта, а слишком большой - удалит часть изображения.

9. Снимаем выделение. Ctrl+D, либо Выделение - Отменить выделение. Получаем:

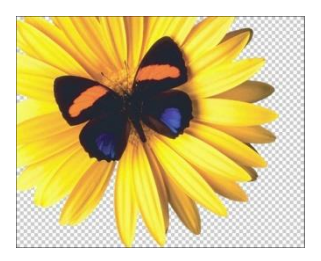

Быстрая маска очень удобна в применении, т.к. позволяет редактировать изображение в режиме просмотра. Но следует помнить, что в документе может быть только одна быстрая маска на данный момент! Если Вы создадите следующую, предыдущая просто исчезнет.

#### 3. Контрольные вопросы

1. Перечислите средства управления режимами работы с изображениями

- 2. Перечислите и опишите инструменты редактирования
- 3. Опишите инструменты для работы с текстом

# 4. Содержание отчета

- 1. Название и цели работы.
- 2. Ответы на контрольные вопросы
- 3. Наличие рабочего файла с ходом работы

#### **СПИСОК ЛИТЕРАТУРЫ**

- 1. Дробыш А.А. Компьютерная графика: практикум / А.А. Дробыш, А.Ю. Зуенок. – Минск: БНТУ, 2018 –114С.
- 2. Комолова. Н. СамоучительCorelDRAW X8/ Н. Комолова, Е. Яковлева. – СПб.: БВХ-Петербург, 2017. – 368с.
- 3. Херн, Д. Компьютерная графика и стандарт OpehGL/ Д. Херн, П. Бейкер. 3-е изд. М.: Вильямс, 2005. – 1168 с.
- 4. Сергеев, А.П. Основы компьютерной графики. Adobe Photoshop и CorelDRAW, два в одном: самоучитель / А.П. Сергеев, С.В. Кущенко. М.: Диалектика, 2006.– 544 с.
- 5. Химшиашвили, М.Г. CorelDRAW: электронный учебник / М.Г. Химшиашвили. М., 2006.
- 6. Мельниченко, В.В. Компьютерная графика (и не только)/ В.В. Мельниченко, В.В. Легейда. СПб: КОРОНА принт,  $2005. - 558$  c.
- 7. Федорова, А. CorelDRAW: экспресс–курс.- СПб.: БХВ Петербург, 2005. – 388 с.

Учебно-практическое издание

#### КОМПЬЮТЕРНАЯ ГРАФИКА

по направлению подготовки 44.03.01 «Педагогическое образование» профиль «Изобразительное искусство»

Лабораторный практикум по дисциплине «Компьютерная графика»

Электронное издание (Кол. Печ или усл листов)